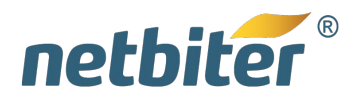

**USER MANUAL**

# **Netbiter® WS100/WS200**

**Doc ID: HMSI-27-323 Version: 1.00**

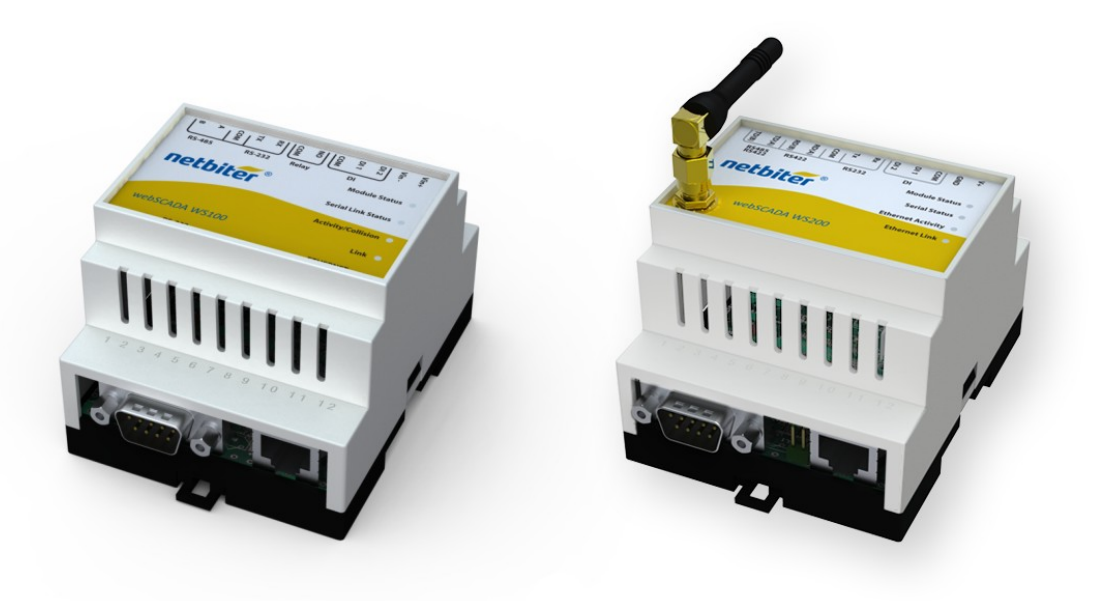

HMS Connecting Devices 77

*HALMSTAD • CHICAGO • KARLSRUHE • TOKYO • BEIJING • MILANO • MULHOUSE • COVENTRY • PUNE • COPENHAGEN • RAVENSBURG*

HMS Industrial Networks Mailing address: Box 4126, 300 04 Halmstad, Sweden Visiting address: Stationsgatan 37, Halmstad, Sweden

DKRCE.PS.RJ0.F1.02

# **Important User Information**

### **Liability**

Every care has been taken in the preparation of this manual. Please inform HMS Industrial Networks AB of any inaccuracies or omissions. The data and illustrations found in this document are not binding. We, HMS Industrial Networks AB, reserve the right to modify our products in line with our policy of continuous product development. The information in this document is subject to change without notice and should not be considered as a commitment by HMS Industrial Networks AB. HMS Industrial Networks AB assumes no responsibility for any errors that may appear in this document.

There are many applications of this product. Those responsible for the use of this device must ensure that all the necessary steps have been taken to verify that the applications meet all performance and safety requirements including any applicable laws, regulations, codes, and standards.

HMS Industrial Networks AB will under no circumstances assume liability or responsibility for any problems that may arise as a result from the use of undocumented features, timing, or functional side effects found outside the documented scope of this product. The effects caused by any direct or indirect use of such aspects of the product are undefined, and may include e.g. compatibility issues and stability issues.

The examples and illustrations in this document are included solely for illustrative purposes. Because of the many variables and requirements associated with any particular implementation, HMS Industrial Networks AB cannot assume responsibility for actual use based on these examples and illustrations.

### **Intellectual Property Rights**

HMS Industrial Networks AB has intellectual property rights relating to technology embodied in the product described in this document. These intellectual property rights may include patents and pending patent applications in the USA and other countries.

### **Trademark Acknowledgements**

Netbiter® is a registered trademark of HMS Industrial Networks AB. Java is a registered trademark of Oracle and/or its affiliates. All other trademarks are the property of their respective holders.

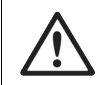

This is a class A product. In a domestic environment this product may cause radio interference in which case the user may be required to take adequate measures.

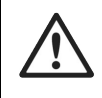

This product contains ESD (Electrostatic Discharge) sensitive parts that may be damaged if ESD control procedures are not followed. Static control precautions are required when handling the product. Failure to observe this may cause damage to the product.

> Copyright © 2015 HMS Industrial Networks AB. All rights reserved. Netbiter® WS100/WS200 User Manual Doc ID: HMSI-27-323 Version: 1.00

# **Table of Contents**

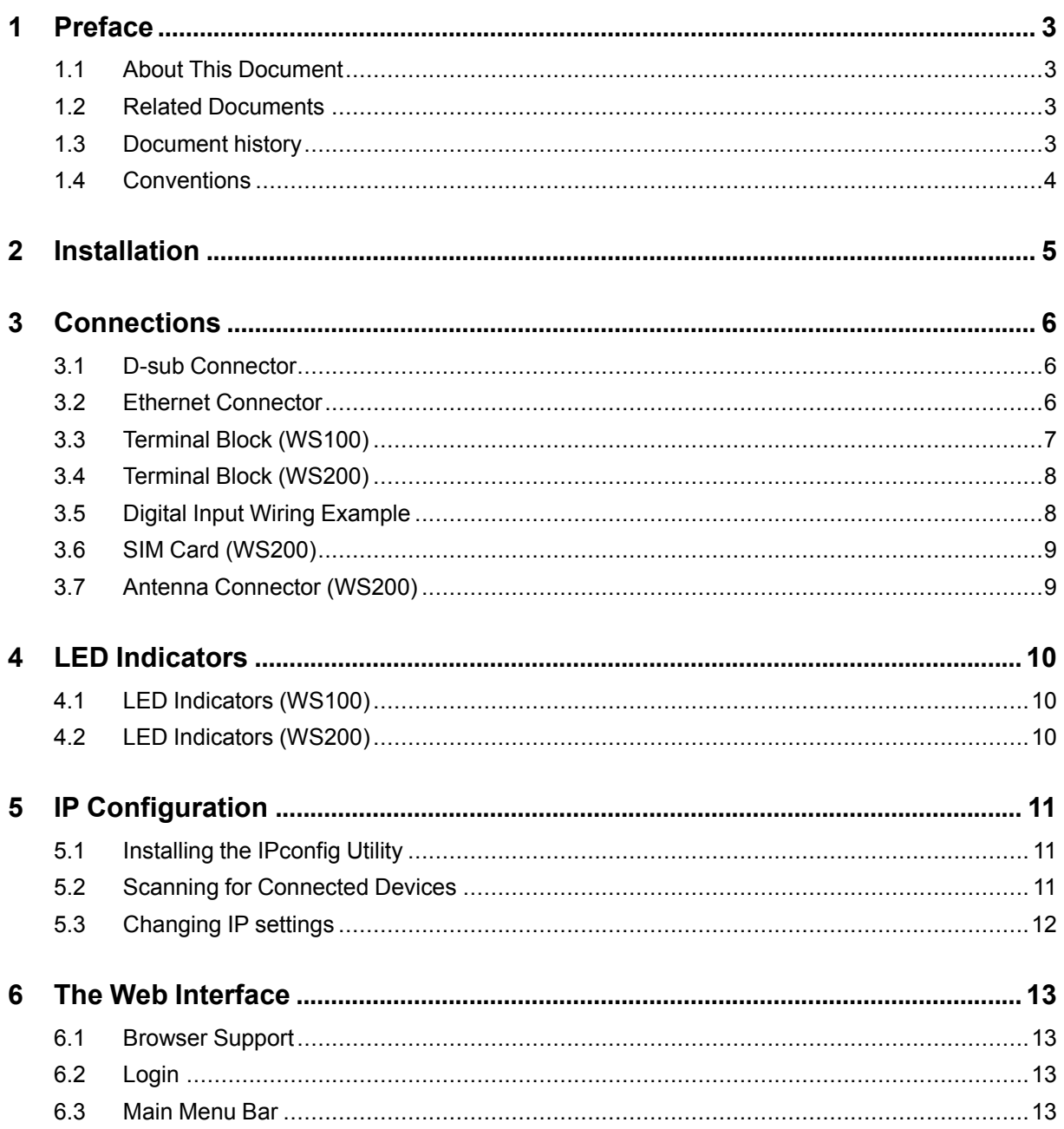

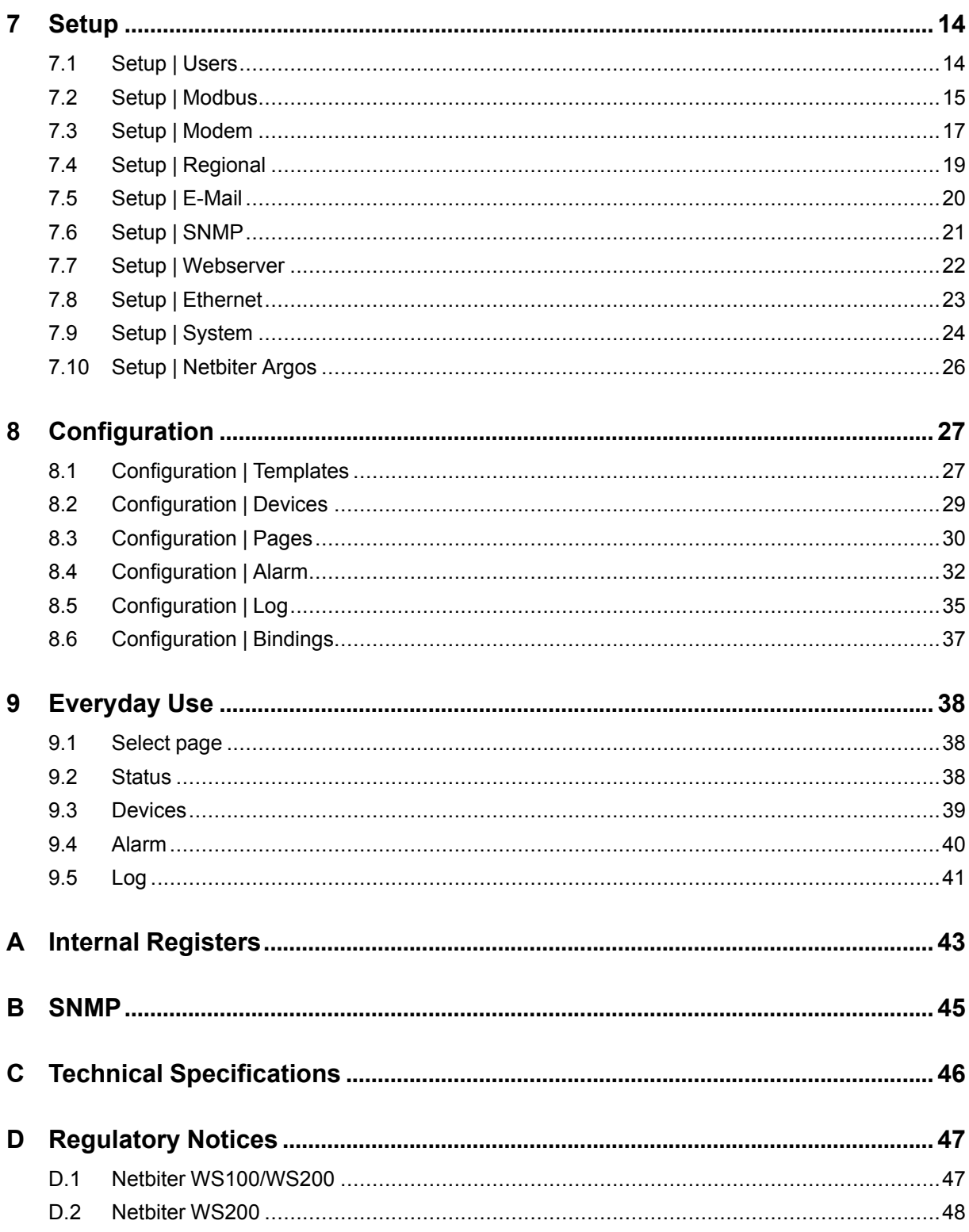

# <span id="page-4-0"></span>**1 Preface**

### **1.1 About This Document**

<span id="page-4-1"></span>This manual describes how to install and configure the Netbiter WS100 and WS200 gateways.

For additional related documentation and file downloads, please visit the Netbiter support website at [www.netbiter.com/support.](http://www.netbiter.com/support)

### **1.2 Related Documents**

<span id="page-4-2"></span>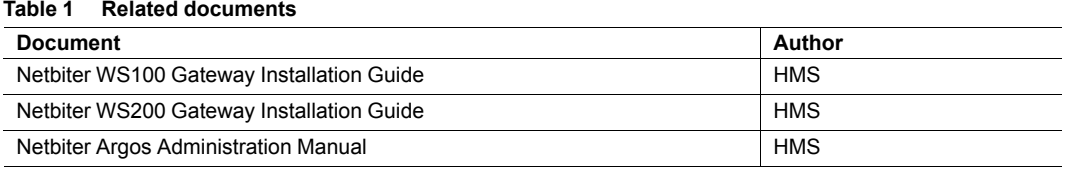

### **1.3 Document history**

#### <span id="page-4-3"></span>**Table 2 Summary of recent changes**

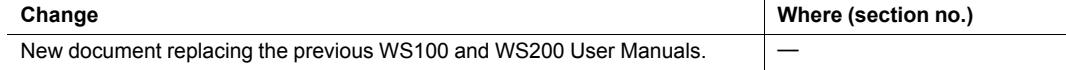

#### **Table 3 Revision list**

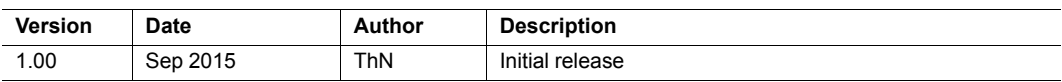

### **1.4 Conventions**

<span id="page-5-0"></span>Unordered (bulleted) lists are used for:

- Itemized information
- Instructions that can be carried out in any order

Ordered (numbered or alphabetized) lists are used for instructions that must be carried out in sequence:

- 1. First do this,
- 2. Then open this dialog, and
	- a. set this option...
	- b. ...and then this one.

**Bold typeface** indicates interactible parts, such as connectors and switches on the hardware, or menus and buttons in a graphical user interface.

Monospaced text is used to indicate program code and other kinds of data input/output such as configuration scripts.

This is a cross-reference within this document: *[Conventions,](#page-5-0) p. 4*

This is an external link (URL): [www.hms-networks.com](http://www.hms-networks.com)

 $\bf{(i)}$ *This is additional information which may facilitate installation and/or operation.*

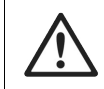

*This instruction must be followed to avoid a risk of reduced functionality and/or damage to the equipment, or to avoid a network security risk.*

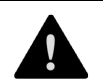

#### *Caution*

*This instruction must be followed to avoid a risk of personal injury.*

# **2 Installation**

<span id="page-6-0"></span>Netbiter WS100 and WS200 are supplied ready for mounting on a DIN rail.

#### **Mounting**

- 1. Hook the unit onto the upper lip of the rail.
- 2. Press the unit towards the rail until it snaps into place.

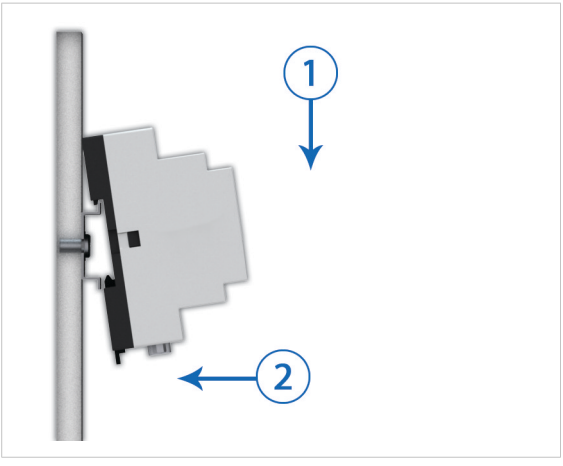

**Fig. 1 Mounting on DIN rail**

#### **Removing**

- 1. Insert a flat-head screwdriver into the slotted tab on the bottom of the unit and pull the tab gently downwards.
- 2. Pull the bottom end of the unit free of the rail and lift the unit from the rail.

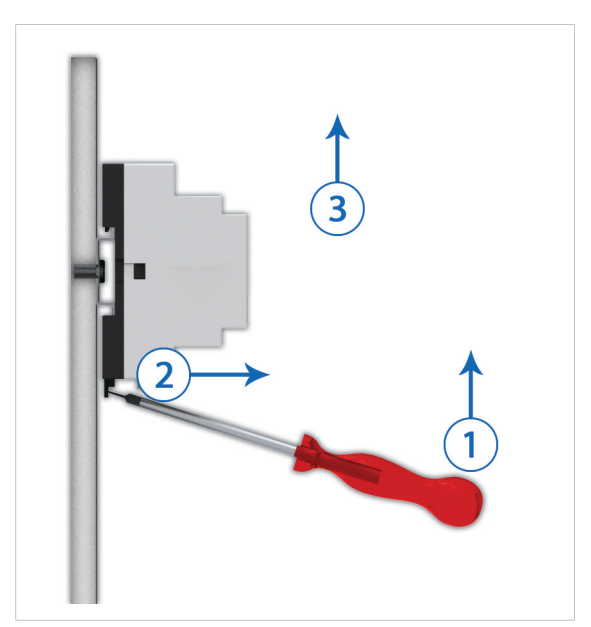

**Fig. 2 Removing from DIN rail**

# **3 Connections**

### **3.1 D-sub Connector**

<span id="page-7-1"></span><span id="page-7-0"></span>The 9-pin D-sub connector provides an RS-232 interface for connecting Modbus RTU slave units or an external modem.

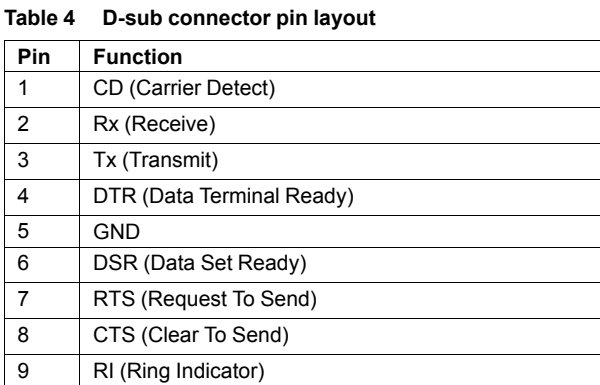

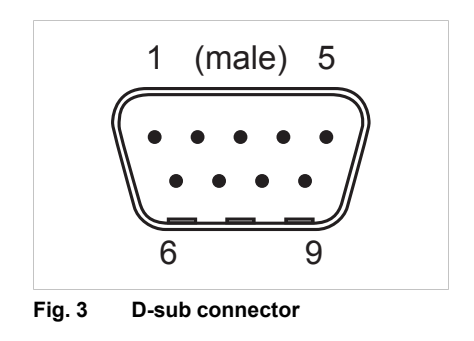

### **3.2 Ethernet Connector**

<span id="page-7-2"></span>The RJ-45 socket provides Ethernet network connection. It also supports Modbus TCP via Ethernet, which can be used at the same time as Modbus RTU units on another interface.

**Table 5 Ethernet connector pin layout**

| Pin        | <b>Function</b> |
|------------|-----------------|
|            | TD+             |
| c          | TD-             |
| 3          | $RD+$           |
| 4, 5, 7, 8 | Termination     |
| 6          | RD-             |

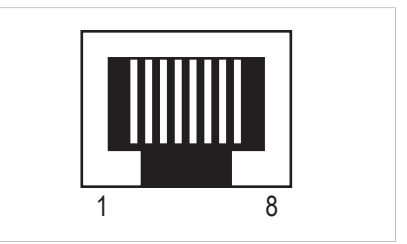

**Fig. 4 Ethernet connector**

### **3.3 Terminal Block (WS100)**

 $\bf (\hat{i})$ 

<span id="page-8-0"></span>The 12–pin terminal block on the top of the WS100 is used for connecting the power supply and communication interfaces.

*Use minimum wire size 24 AWG for the power supply and digital input.*

*The RS-485 and RS-232 terminal block interfaces cannot be used at the same time.*

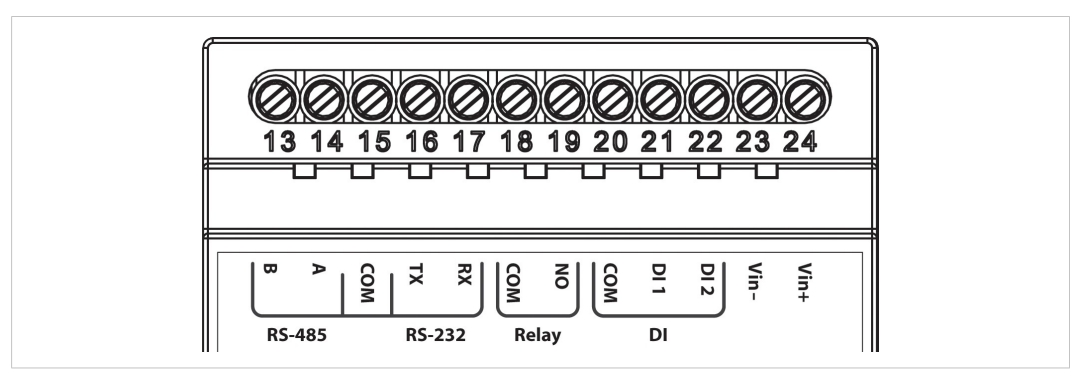

#### **Fig. 5 Terminal block (WS100)**

#### **Table 6 Terminal block connections**

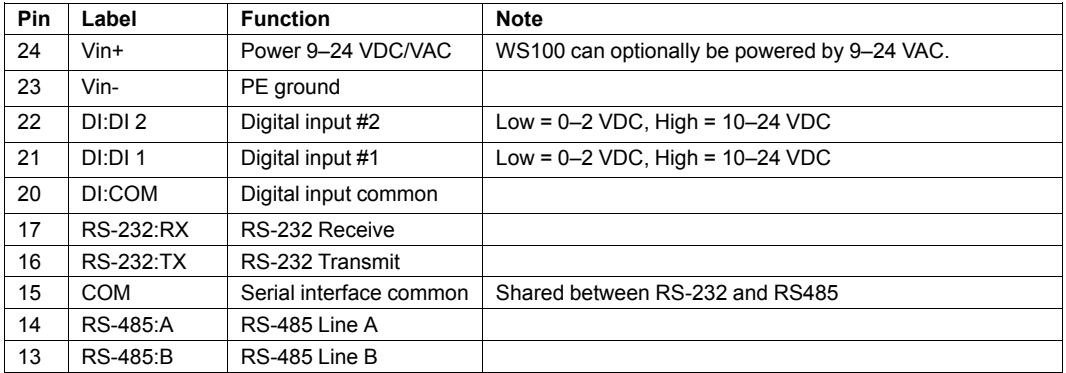

#### **AC Power Supply Connection (WS100)**

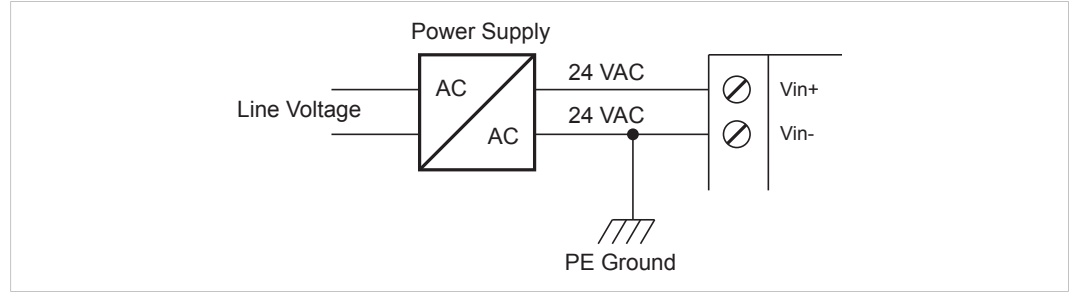

#### **Fig. 6 Connecting AC power to WS100**

*PE ground must be connected to the Vin- terminal.*

### **3.4 Terminal Block (WS200)**

<span id="page-9-0"></span>The 12–pin terminal block on the top of the WS200 is used for connecting the power supply and communication interfaces.

*Use minimum wire size 24 AWG for the power supply and digital input.*

 $\bf (\hat{i})$ *The RS-485/422 and RS-232 terminal block interfaces cannot be used at the same time.*

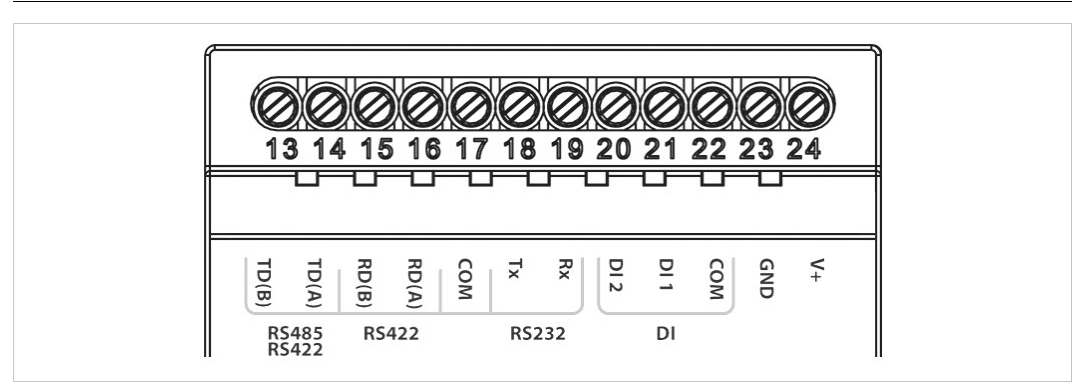

**Fig. 7 Terminal block (WS200)**

#### **Table 7 Terminal block connections**

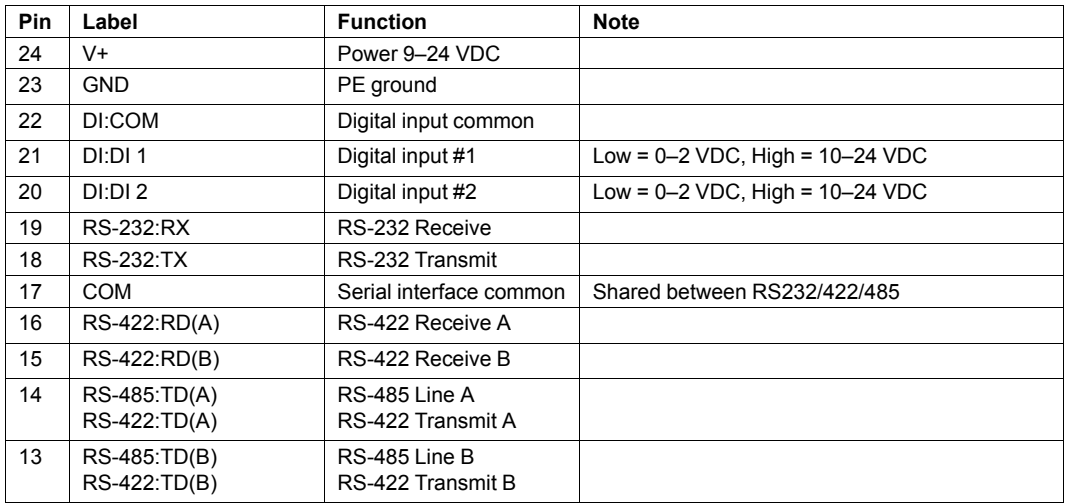

### **3.5 Digital Input Wiring Example**

<span id="page-9-1"></span>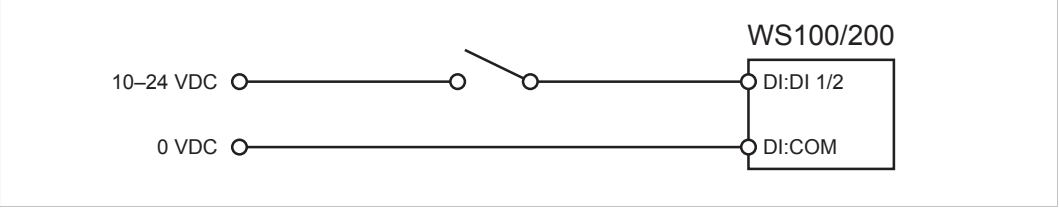

**Fig. 8 Digital input wiring example**

### **3.6 SIM Card (WS200)**

<span id="page-10-0"></span>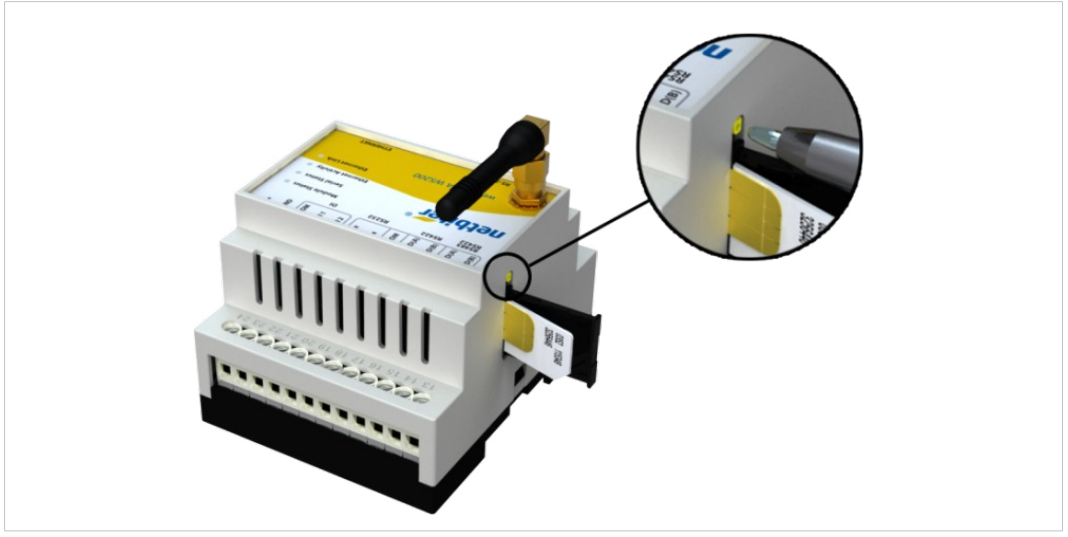

**Fig. 9 WS200 SIM card**

#### **Inserting a SIM Card**

- 1. Push the small yellow tab next to the SIM card holder and remove the holder.
- 2. Place the SIM card in the holder and insert the holder into the Netbiter as shown in the figure. Observe the position of the cut-off corner and the contact surfaces.

### **3.7 Antenna Connector (WS200)**

<span id="page-10-1"></span>The antenna connector is a standard female SMA screw connector. Optional external antennas are available from your supplier.

# <span id="page-11-0"></span>**4 LED Indicators**

### **4.1 LED Indicators (WS100)**

<span id="page-11-1"></span>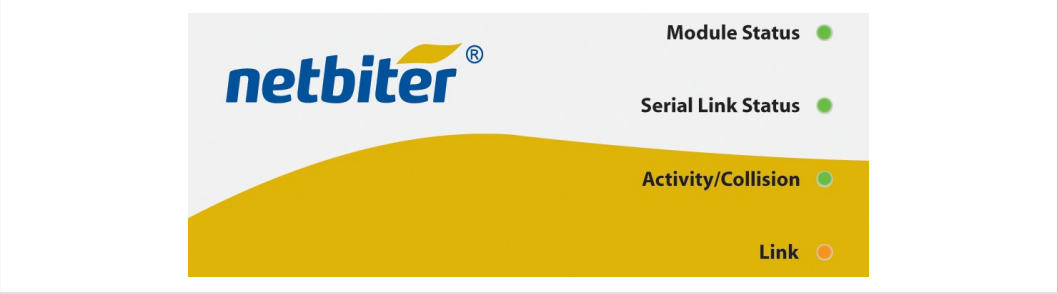

#### **Fig. 10 WS100 LED indicators**

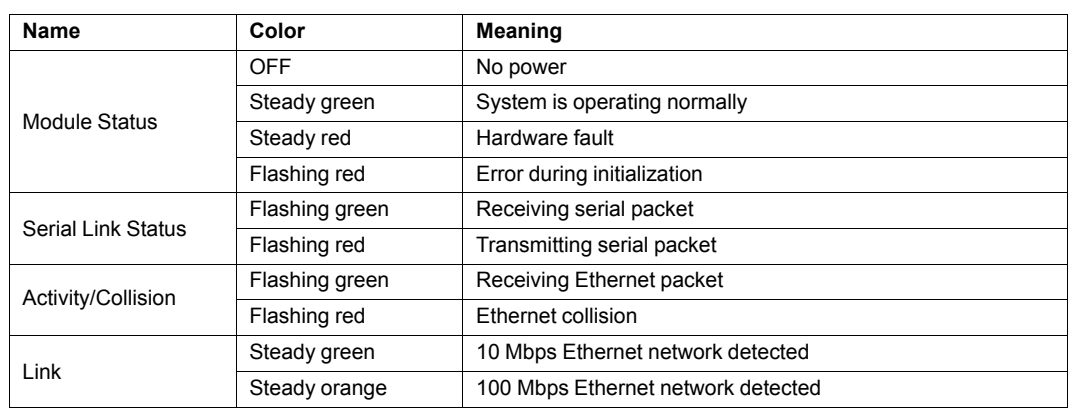

### **4.2 LED Indicators (WS200)**

<span id="page-11-2"></span>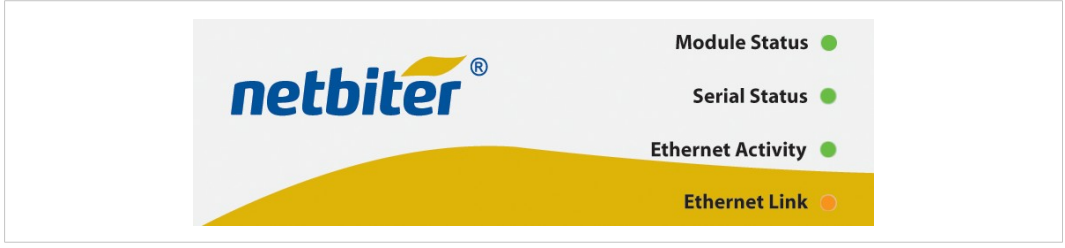

#### **Fig. 11 WS200 LED indicators**

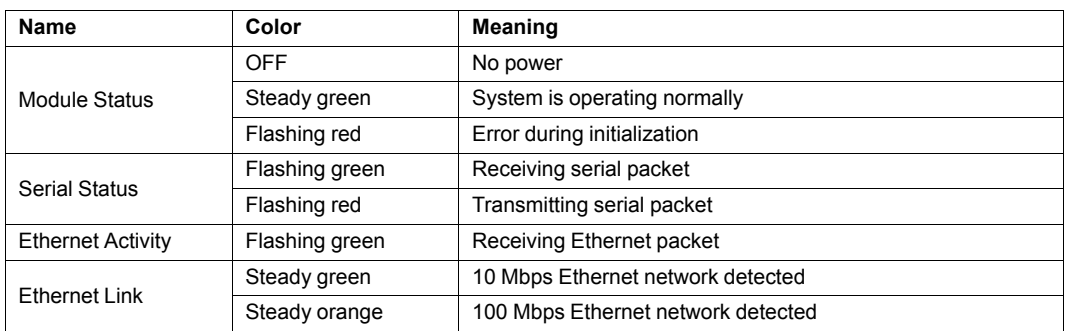

## **5.1 Installing the IPconfig Utility**

<span id="page-12-1"></span><span id="page-12-0"></span>*IPconfig* is a Windows-based configuration utility for TCP/IP network settings in Netbiter gateways. It detects connected Netbiter gateways and lets the user set the IP address, netmask, default gateway, DNS and hostname for each unit.

- 1. Download IPConfig from [www.netbiter.com/support.](http://www.netbiter.com/support)
- 2. Extract the contents of the zip archive in a folder on your computer and double-click the executable file to run it.

### **5.2 Scanning for Connected Devices**

<span id="page-12-2"></span>Make sure that the Netbiter gateways to be installed are connected on the same Ethernet subnet as the computer running IPconfig. Use standard Ethernet cables.

When the IPconfig utility is started it will scan the Ethernet network for Netbiter gateways. All detected units will be presented in a list in the main window. To refresh the list, click on **Scan**.

| IP                   | SN            | GW         | DHCP | Version | Type  | MAC                   |
|----------------------|---------------|------------|------|---------|-------|-----------------------|
| 10.10.13.81          | 255 255 255 0 | 10.10.13.1 | 0n   | 1.33.1  | EC250 | 00-30-11-FB-93-53     |
| 10.10.13.84          | 255 255 255 0 | 10.10.13.1 | 0n   | 1.33.1  | EC250 | 00-30-11-FB-8A-75     |
| 10 10 13 102         | 255 255 255 0 | 1010131    | On.  | 1.N2.N  | EC350 | 00-30-11-FB-F0-B0     |
| 101013131            | 255 255 255 0 | 1010131    | On   | 1.00.0  | EC150 | 00-30-11-FR-5B-RC     |
| 10.10.13.230         | 255.255.255.0 | 10.10.13.1 | Off  | 3.30.5  | WS100 | 00-30-11-FB-3B-22     |
| 10.10.13.232         | 255 255 255 0 | 10.10.13.1 | Off  | 1.33.1  | EC250 | 00-30-11-FB-90-65     |
| 10.10.13.233         | 255 255 255 0 | 10.10.13.1 | Off  | 1.33.1  | EC250 | 00-30-11-FB-96-3D     |
| $\blacktriangleleft$ |               |            |      |         |       | $\blacktriangleright$ |

**Fig. 12 IPconfig main window**

#### **Main window columns**

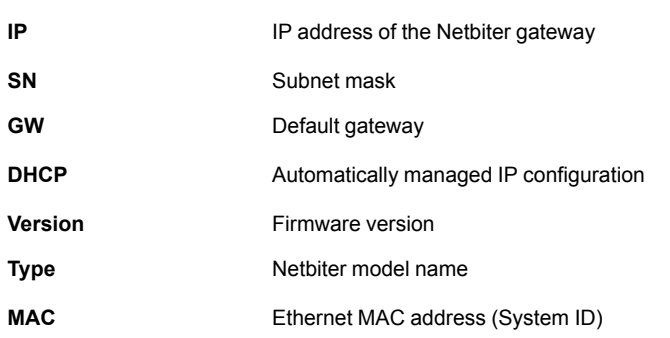

<span id="page-13-0"></span>To change the IP settings for a unit in the list, either double-click on it or select it and click on **Settings** to open the configuration window.

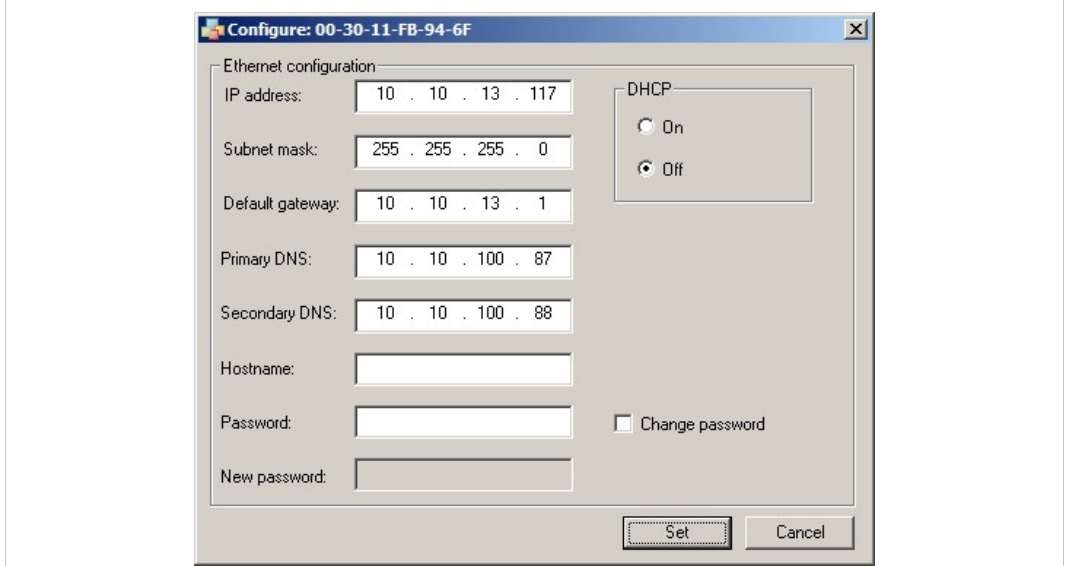

**Fig. 13 IPConfig settings**

#### **Notes**

- Do not enable DHCP if there is no DHCP server available on the network.
- You can add a name for the Netbiter gateway in the **Hostname** field. Only characters a-z, A-Z, 0–9 and \_ (underscore) are allowed.
- The default password for authentication of the new settings is *admin* for Netbiter EC150, EC250, and WS series gateways. For Netbiter EC300 series gateways the default password is the activation code.

To change the password, check the **Change password** box and enter the current password in the **Password** field and the new password in the **New password** field, then click on **Set**.

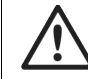

*For security reasons, the password "admin" should always be changed.*

*Changing the password in IPconfig will not affect the password for logging in to the local*  $\mathbf{i}$ *configuration pages.*

Click **Set** to save the new settings and restart the Netbiter gateway. Please note it that may take some time before the gateway is online again after a reboot.

# <span id="page-14-0"></span>**6 The Web Interface**

### **6.1 Browser Support**

<span id="page-14-1"></span>The web interface in Netbiter WS100/WS200 will work with most modern web browsers. This includes IE 6 and later, Firefox 2.0 and later, and all versions of Google Chrome.

*The log graph function requires a patch due to a Java compatibility issue. The patch can*  $\mathbf{f}$ *be downloaded from [www.netbiter.com/support/file-doc-downloads/ws-series](http://www.netbiter.com/support/file-doc-downloads/ws-series).*

### **6.2 Login**

<span id="page-14-2"></span>Open a web browser and enter the IP address of the Netbiter in the address field to bring up the login screen. To find out or set the IP address, see *IP [Configuration,](#page-12-0) p. 11*.

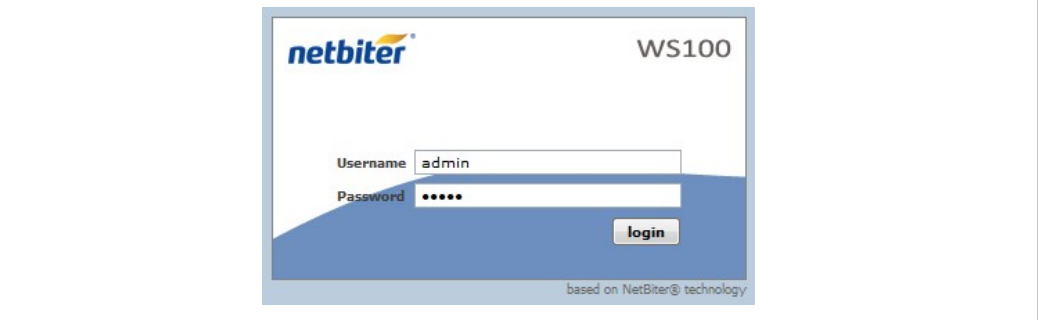

<span id="page-14-3"></span>**Fig. 14 Login screen**

### **6.3 Main Menu Bar**

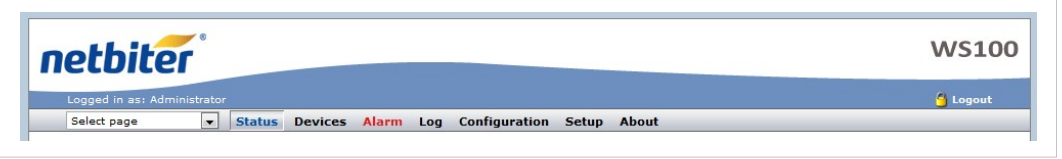

**Fig. 15 Main menu**

Which menus and items are available depend on the user level, see *Setup | [Users,](#page-15-1) p. 14*.

Menus and submenus are usually separated with the **|** (pipe) character when described in this document. Example: **Setup | Firmware**.

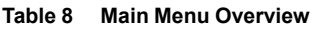

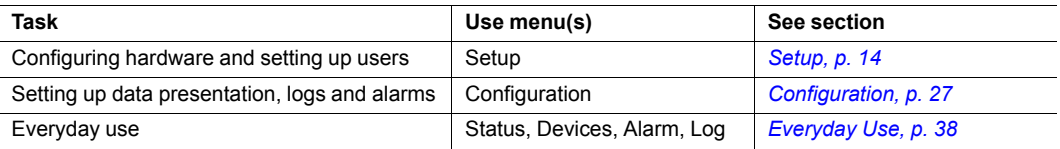

# **7 Setup**

<span id="page-15-0"></span>This menu contains settings for configuring users and hardware and getting the Netbiter to communicate with the attached devices.

<span id="page-15-1"></span>The recommended workflow is from left to right, starting with user setup.

### **7.1 Setup | Users**

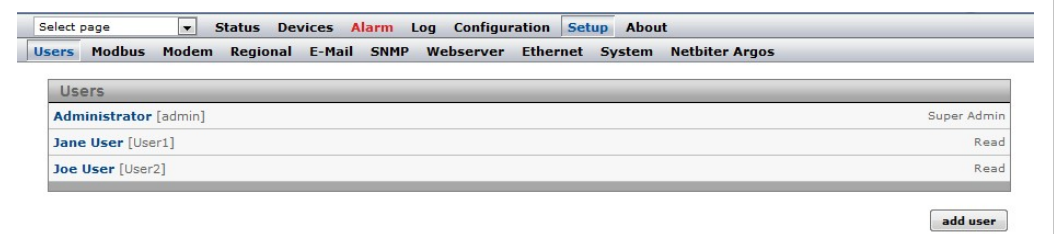

#### **Fig. 16 Users setup page**

Users can be added to the system with various access rights to logs, alarms, etc. Only users with user level *Super Admin* can add and edit users.

To add a new user, click on **Add user**. To edit an existing user, click on the user name. Click on **Save** when finished or **Back** to cancel.

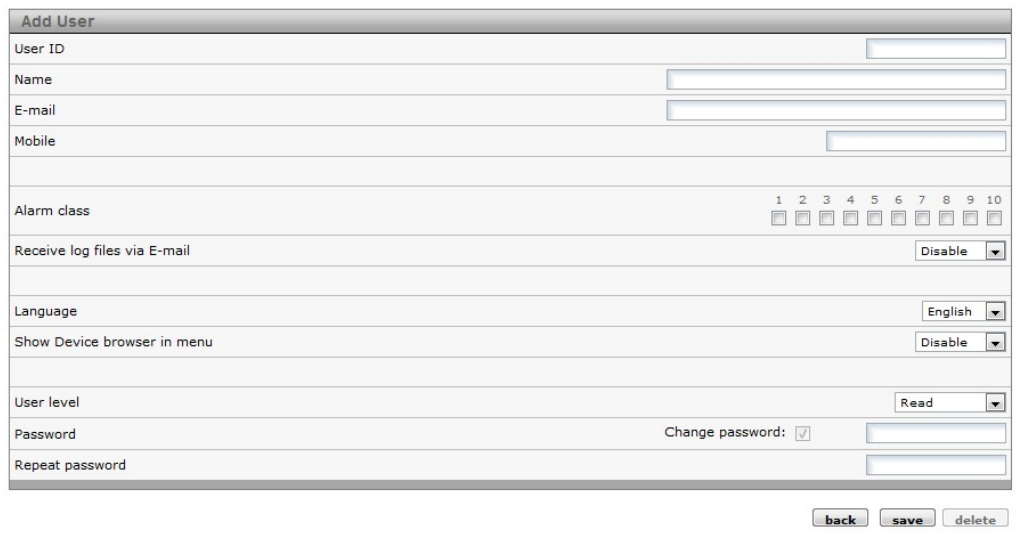

#### **Fig. 17 Add User dialog**

#### **Add/Modify User settings**

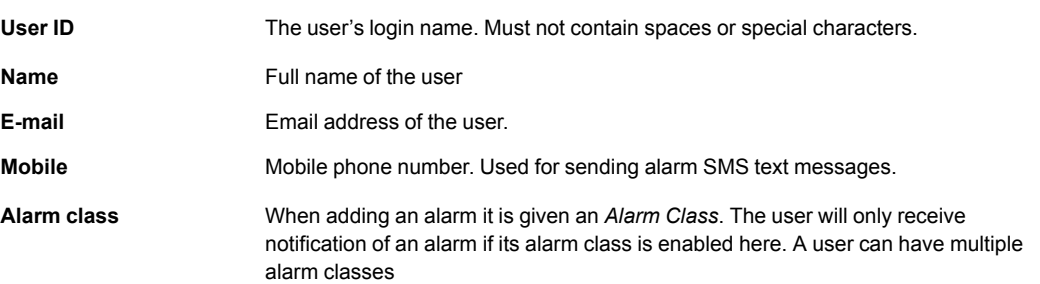

#### **Add/Modify User settings (cont.)**

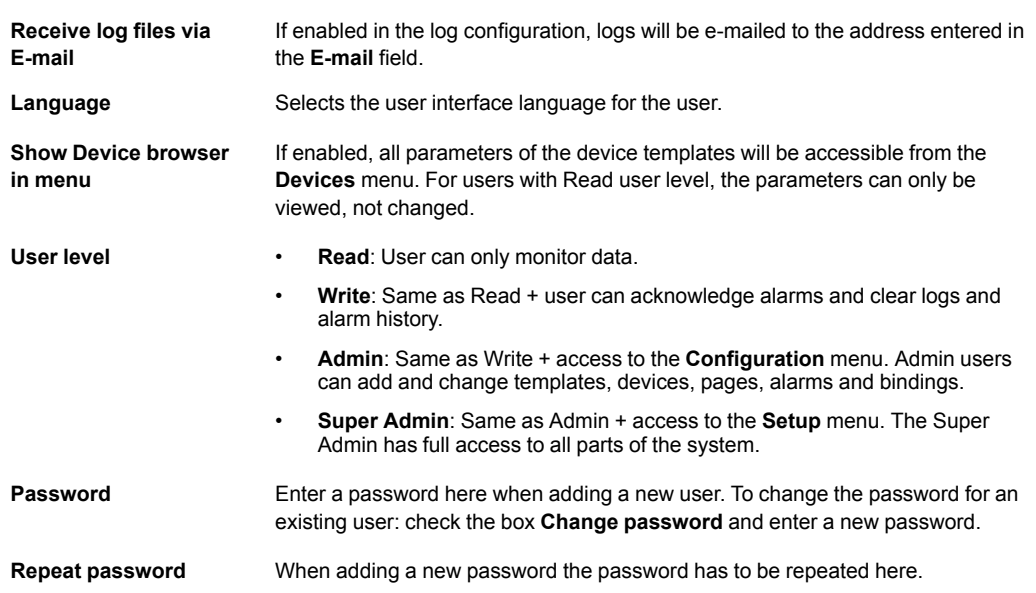

### **7.2 Setup | Modbus**

<span id="page-16-0"></span>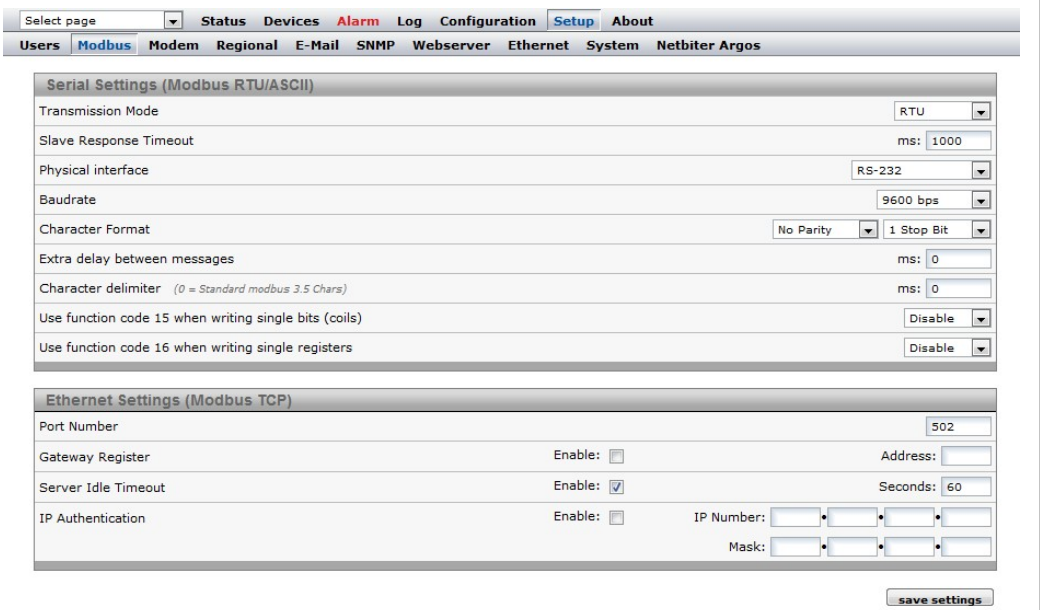

#### **Fig. 18 Modbus setup page**

Make sure that any Modbus devices are correctly connected to the Netbiter gateway before continuing, see *[Connections,](#page-7-0) p. 6*. Each Modbus device must also be setup with a template and a unique slave address, see *[Configuration,](#page-28-0) p. 27*.

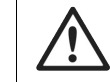

*Two devices cannot have the same Modbus slave address. If this happens, the serial bus will not be able to communicate with all slaves on the bus.*

#### **Serial Settings (Modbus RTU/ASCII)**

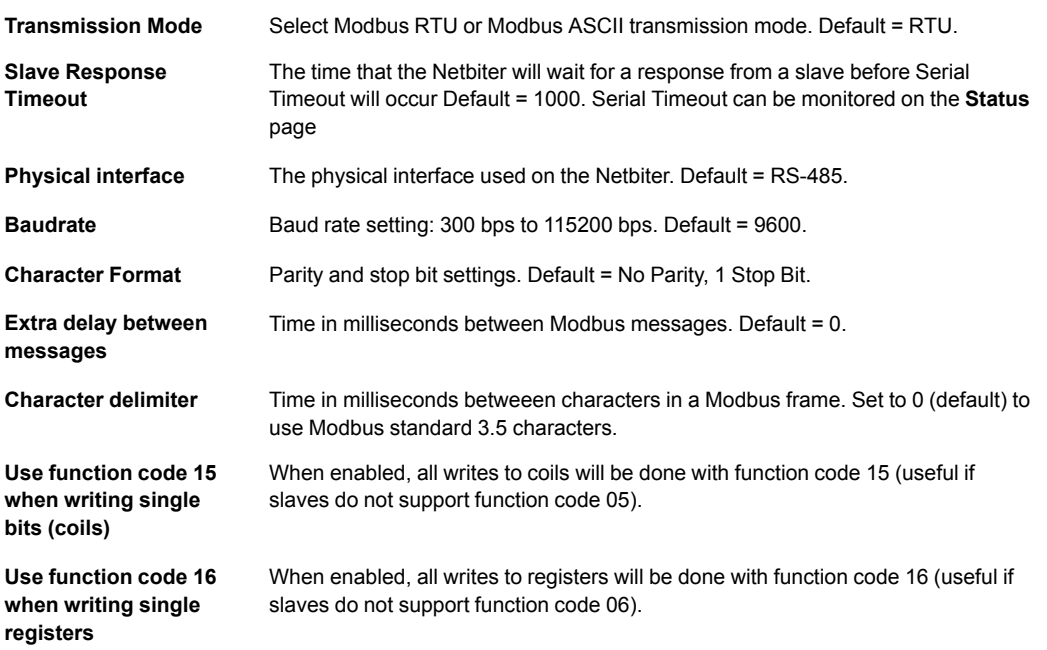

#### **Ethernet Settings (Modbus TCP)**

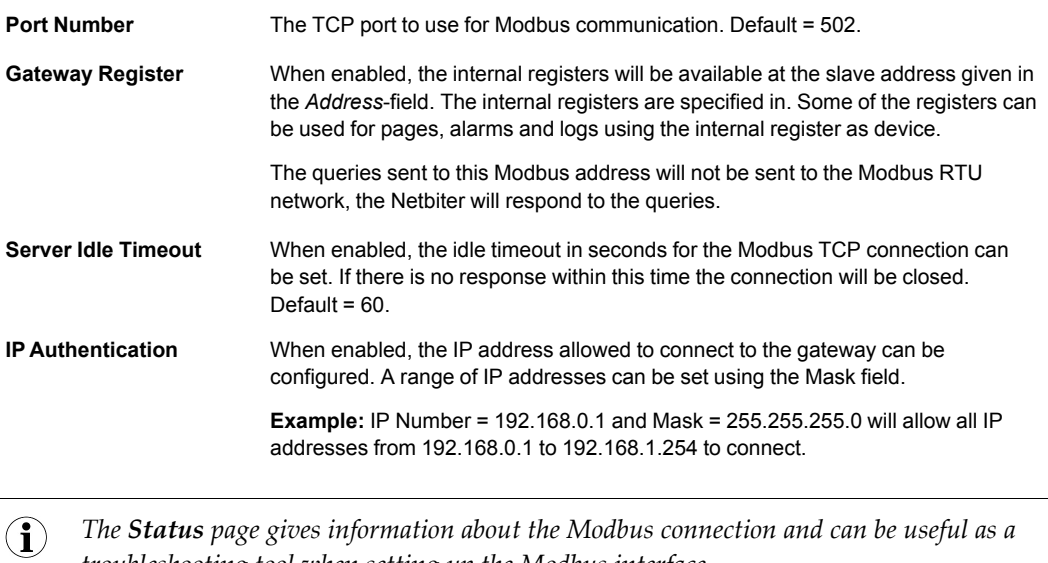

*troubleshooting tool when setting up the Modbus interface.*

 $\overline{a}$ 

### **7.3 Setup | Modem**

İ

<span id="page-18-0"></span>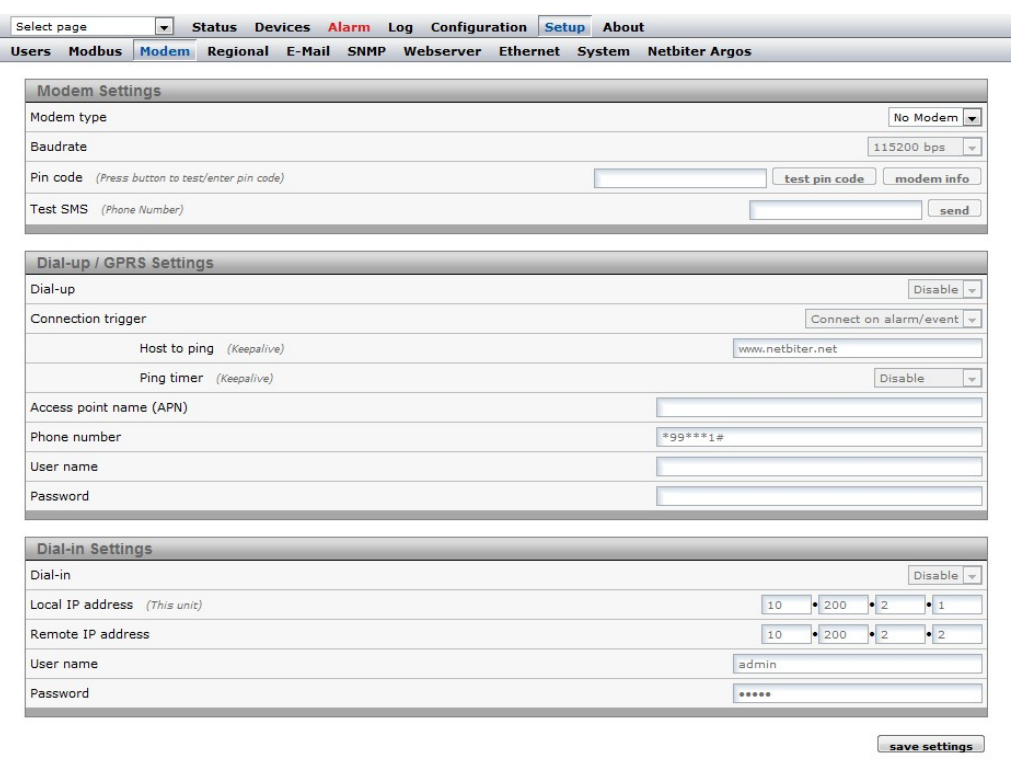

#### **Fig. 19 Modem setup page**

The Netbiter WS200 has a built-in GSM/GPRS modem that enables communication with the Internet without an Ethernet connection.

For the Netbiter WS100, an external GSM/GPRS or analog (PSTN) modem can be connected to the RS-232 D-sub interface. See also *[Connections,](#page-7-0) p. 6*.

The current status of the built-in or external modem can be monitored on the **Status** page.

#### **Modem Settings**

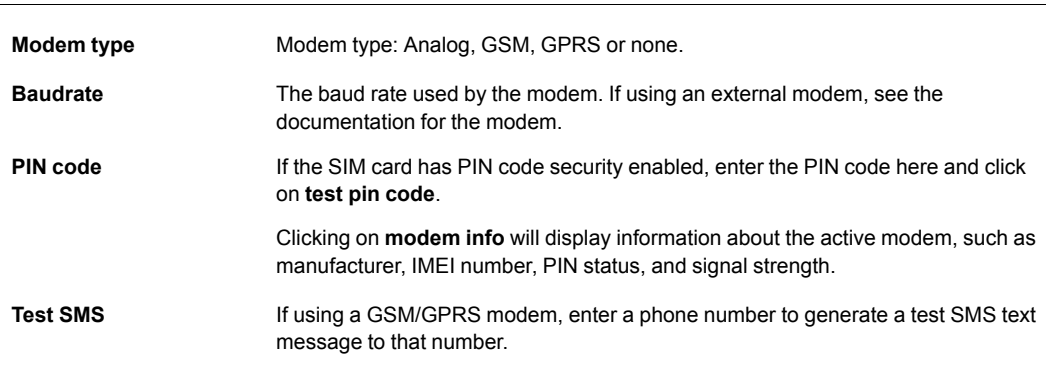

#### **Dial-up/GPRS Settings**

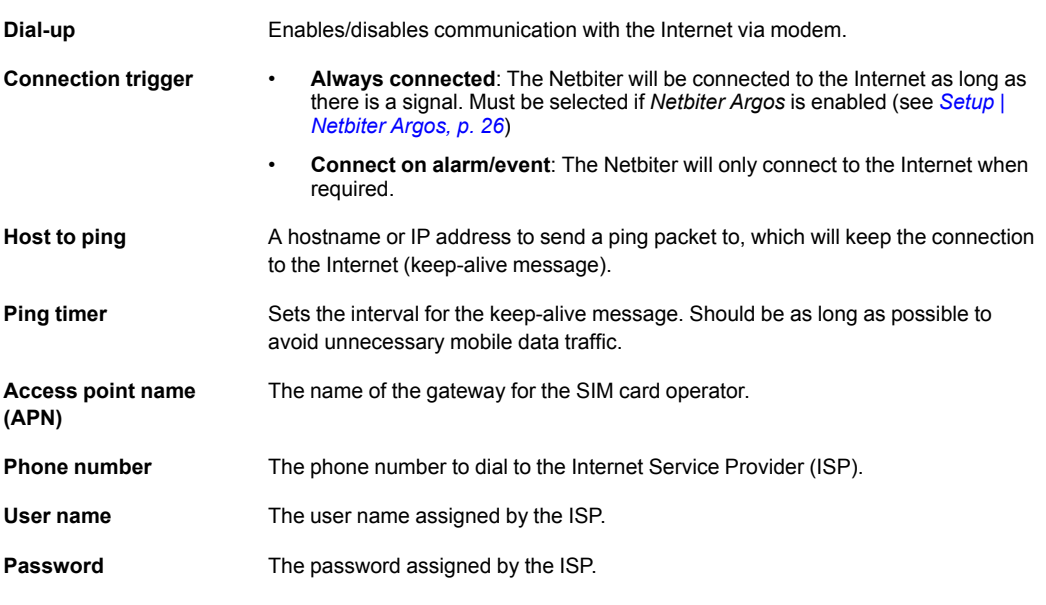

#### **Dial-in Settings**

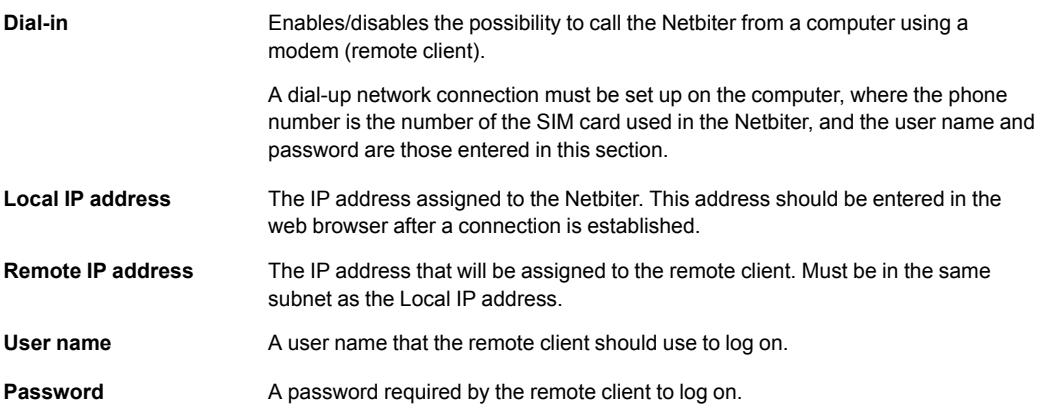

### **7.4 Setup | Regional**

<span id="page-20-0"></span>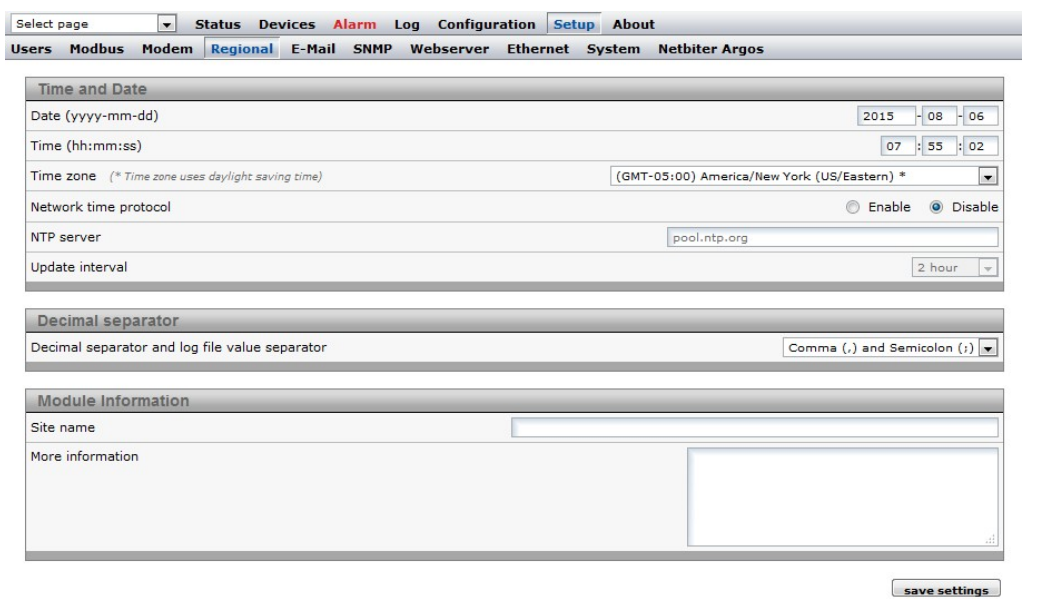

#### **Fig. 20 Regional setup page**

This page contains date/time settings, choice of separator characters, and general info about the installation. The date and time can be set either manually or automatically from an NTP (Network Time Protocol) server on the local network or the Internet.

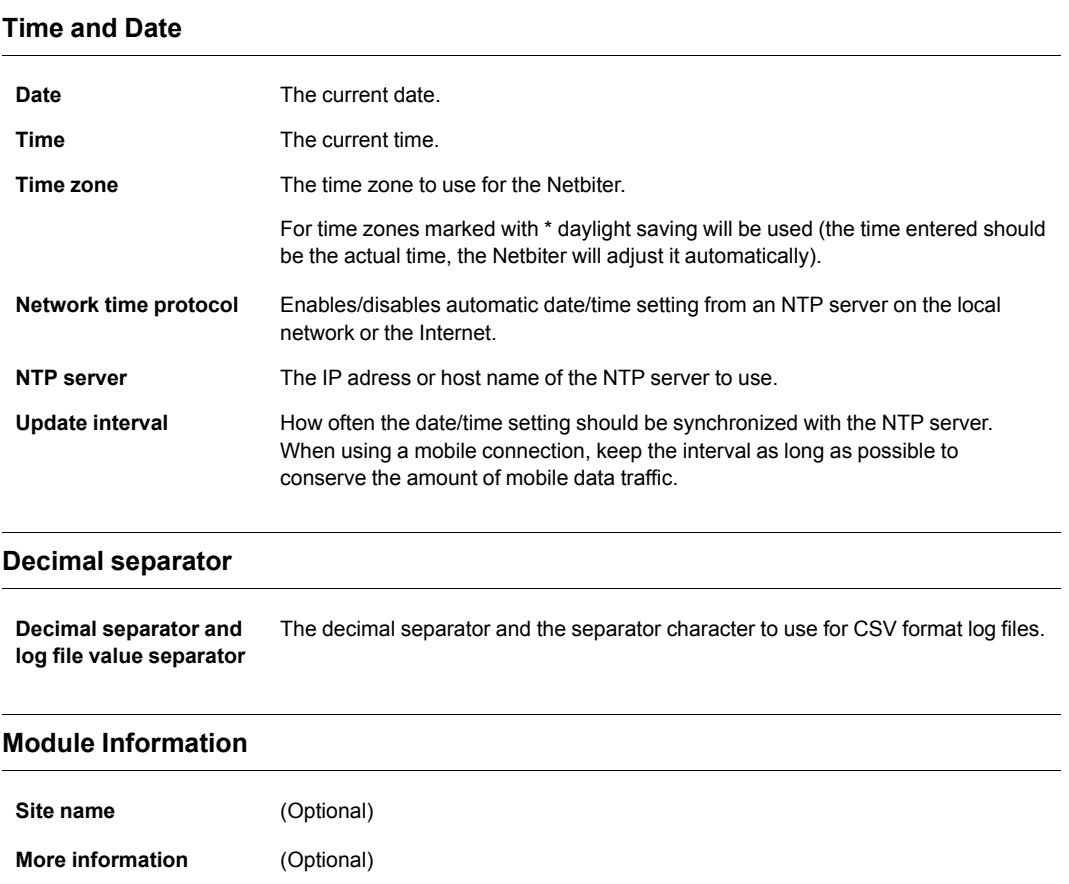

# **7.5 Setup | E-Mail**

<span id="page-21-0"></span>

|                                        |  |  | Modem Regional E-Mail SNMP Webserver Ethernet System Netbiter Argos |              |                   |       |           |
|----------------------------------------|--|--|---------------------------------------------------------------------|--------------|-------------------|-------|-----------|
| <b>SMTP Settings</b>                   |  |  |                                                                     |              |                   |       |           |
| SMTP Server (IP-number or domain name) |  |  |                                                                     | netbiter.net | smtp.netbiter.net |       |           |
| Port number                            |  |  |                                                                     |              | 2525              |       |           |
| <b>SMTP Authentication</b>             |  |  |                                                                     |              |                   | login | $\forall$ |
| Device ID                              |  |  |                                                                     |              |                   |       |           |
| Password                               |  |  |                                                                     |              |                   |       |           |
| Sender (Name of sender)                |  |  |                                                                     |              |                   |       |           |
| Reply Path (E-mail address)            |  |  |                                                                     |              |                   |       |           |
|                                        |  |  |                                                                     |              |                   |       |           |
| Send test E-mail (E-mail address)      |  |  |                                                                     |              |                   |       | send      |

**Fig. 21 E-mail setup page**

### **SMTP settings**

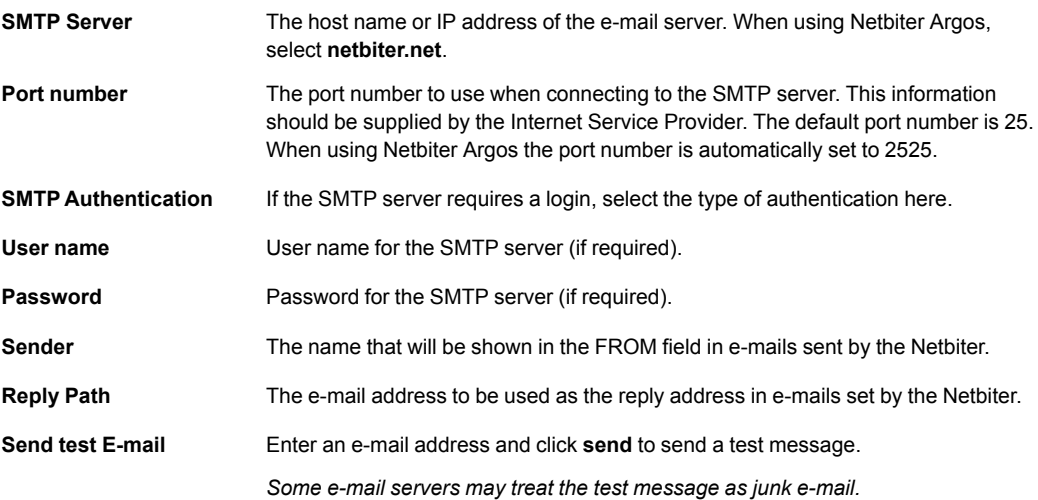

### **7.6 Setup | SNMP**

<span id="page-22-0"></span>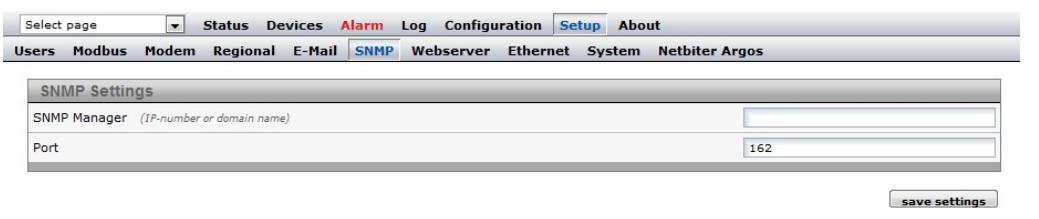

#### **Fig. 22 SNMP setup page**

For information on how to set up the sending of alarms as SNMP traps, see *[SNMP,](#page-46-0) p. 45* and *[Configuration](#page-33-0) | Alarm, p. 32*.

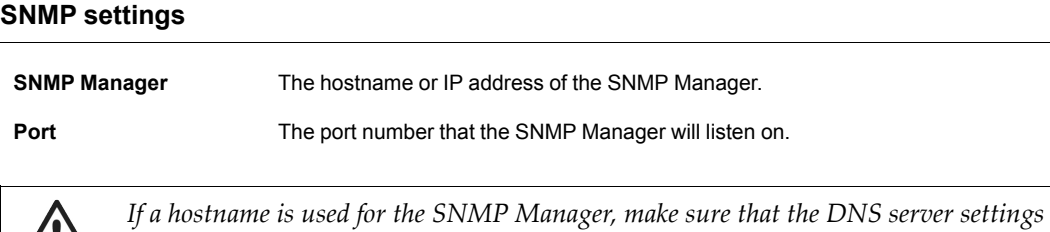

*for the Ethernet connection are correctly configured.*

### **7.7 Setup | Webserver**

<span id="page-23-0"></span>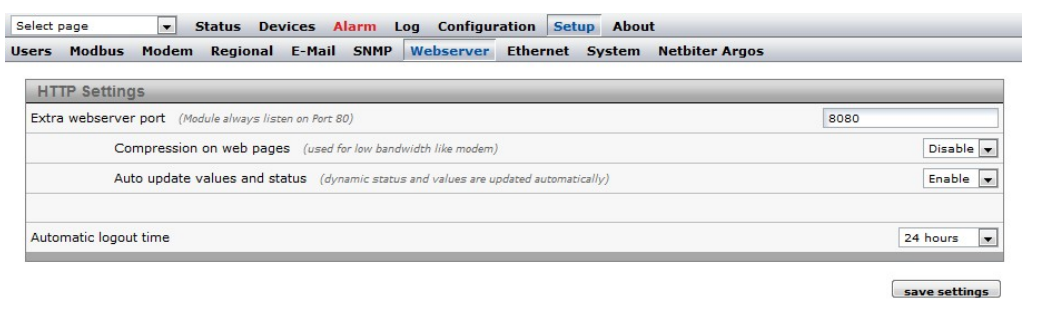

#### **Fig. 23 Web server setup page**

Settings for the internal web server in the Netbiter.

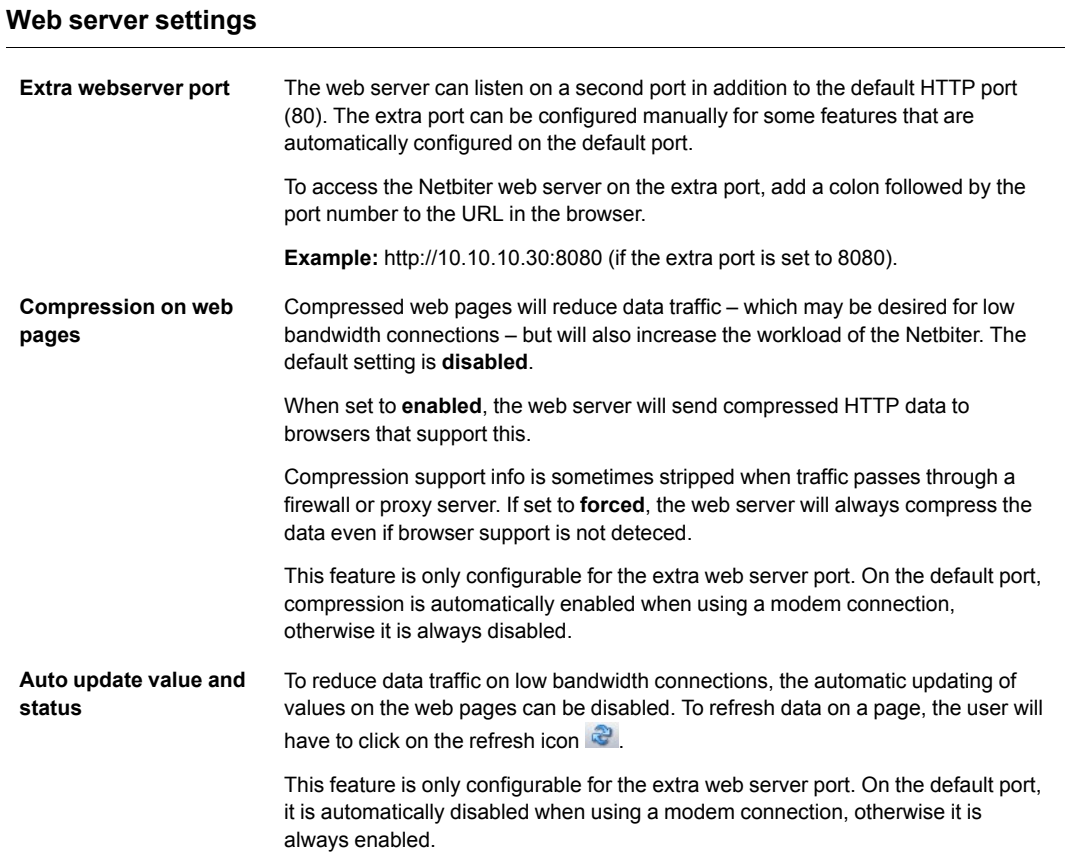

### **7.8 Setup | Ethernet**

<span id="page-24-0"></span>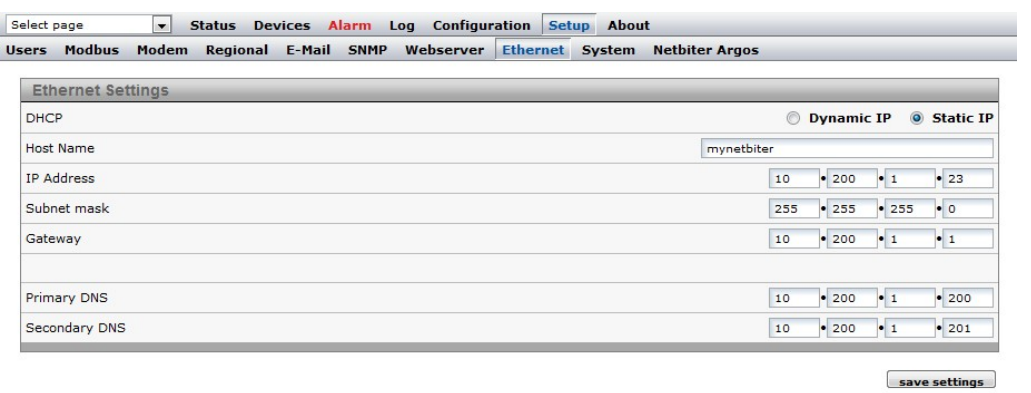

#### **Fig. 24 Ethernet setup page**

These are the same settings as those configured in IPconfig, see *IP [Configuration,](#page-12-0) p. 11*. Contact your network administrator if in doubt about how to configure these settings.

#### **Ethernet settings**

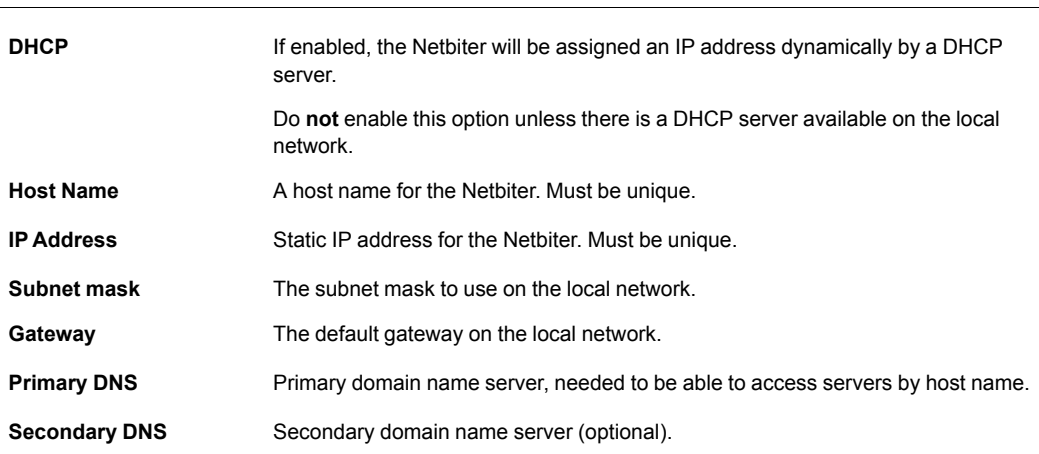

### **7.9 Setup | System**

<span id="page-25-0"></span>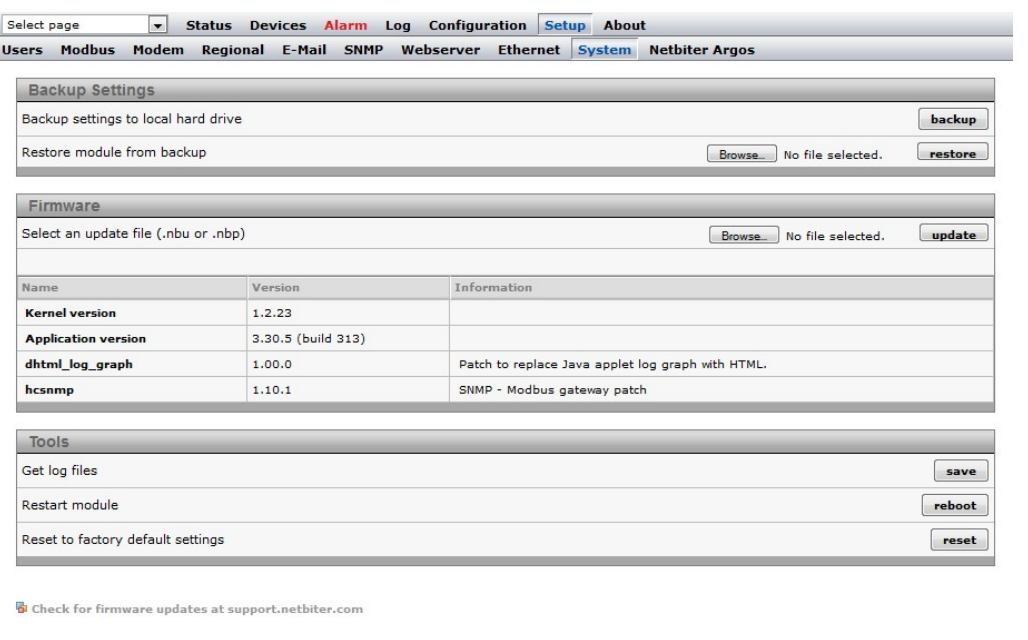

#### **Fig. 25 System setup page**

This page contains system information and settings for maintenance and backup.

A system backup will include all current settings and configurations except the Ethernet settings, which are excluded to prevent the risk of IP address conflicts.

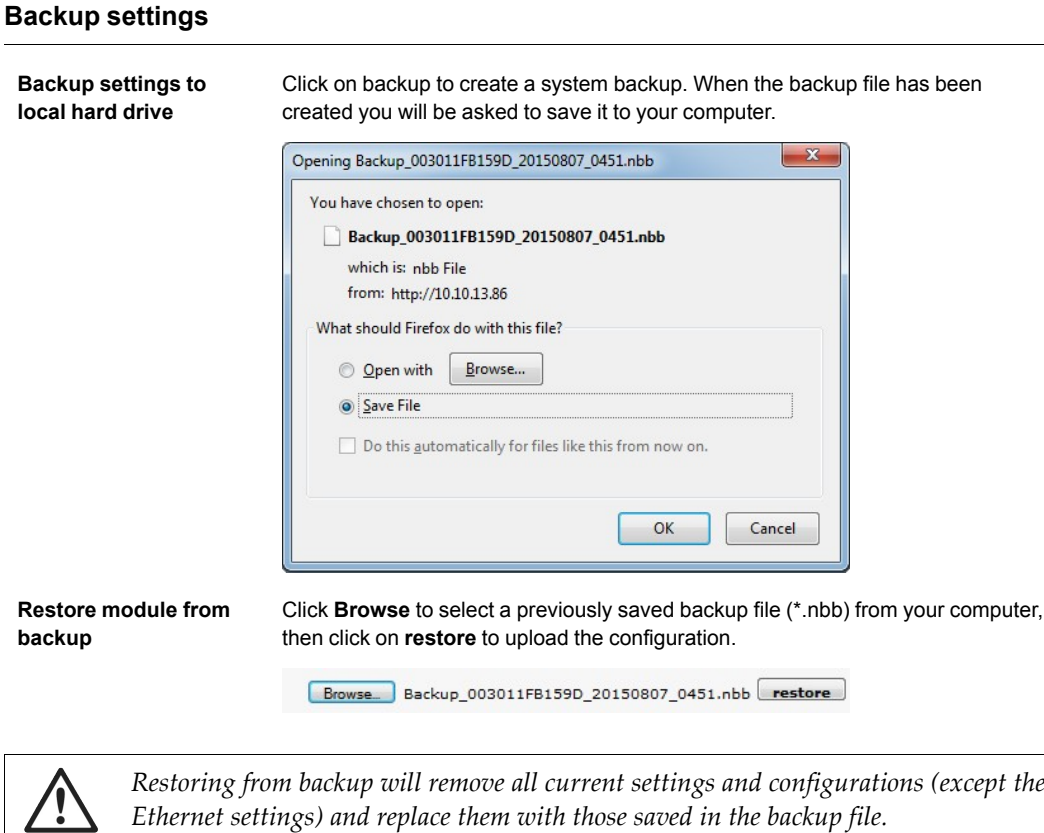

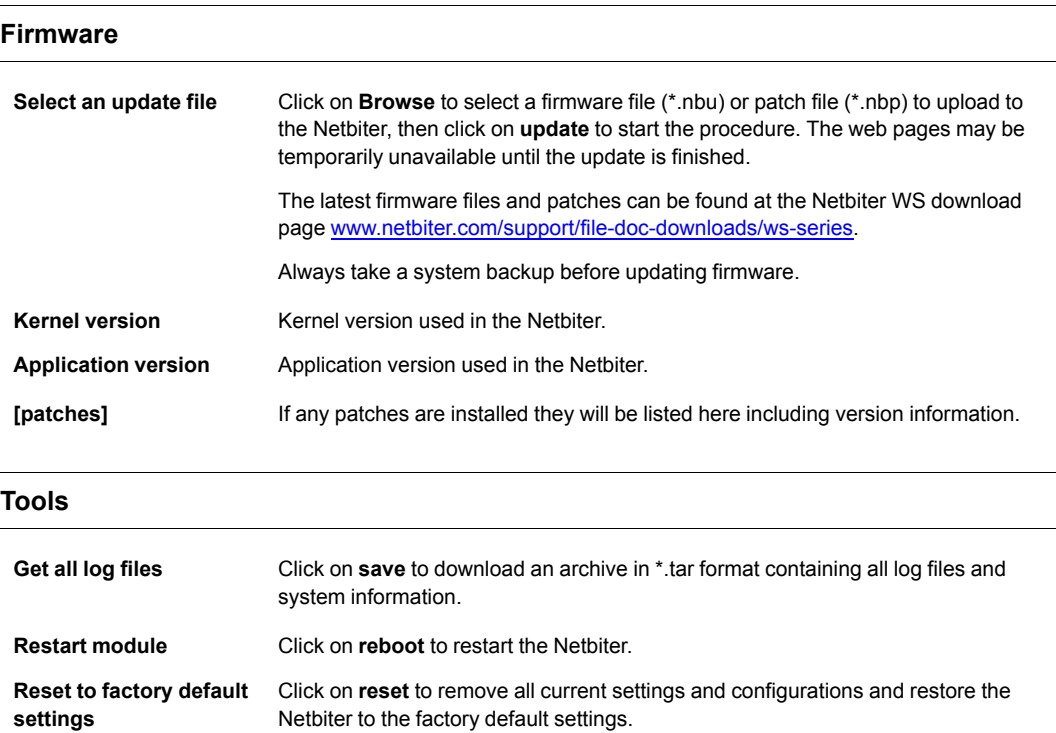

*A system that has patches installed must be reset to the factory default settings before uploading new firmware.*

*When using DHCP, the Netbiter may have been assigned a new IP address after being re-* $\mathbf{I}$ *started. If you are not able to access the Netbiter in your browser after a reboot, use the IPconfig tool to check if the IP address has changed.*

### **7.10 Setup | Netbiter Argos**

<span id="page-27-0"></span>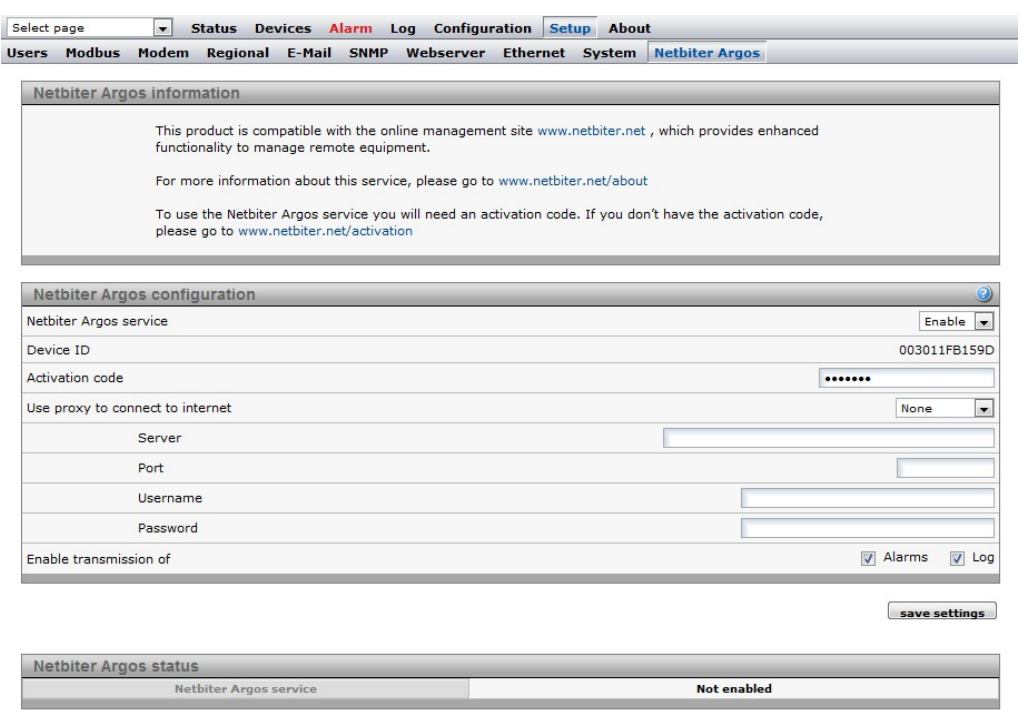

#### **Fig. 26 Netbiter Argos setup page**

Netbiter Argos is a cloud-based solution for managing Netbiter gateways. The Netbiter WS100 and WS200 gateways are able to send alarm and log data to Netbiter Argos.

For more information about Netbiter Argos, please visit [www.netbiter.com](http://www.netbiter.com).

#### **Netbiter Argos configuration**

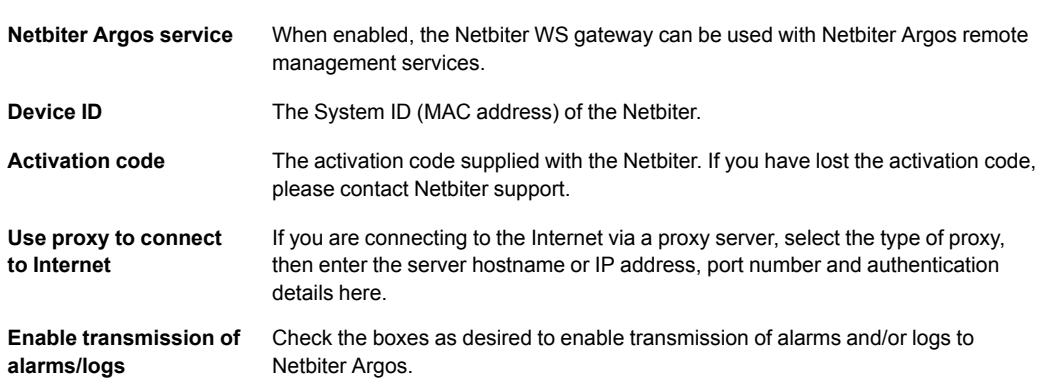

When Netbiter Argos is enabled, the SMTP settings will automatically be reconfigured to use the Netbiter Argos SMTP server with the correct username and password.

Netbiter Argos uses port 5222 for communication.

# **8 Configuration**

<span id="page-28-0"></span>This menu is used to configure presentation and logging of data read from Modbus devices, and for setting up alarms and log messaging. The normal workflow is from left to right, starting with template setup.

*To be able to read data from a Modbus device the communication interface must also be*  $\bf G$ *set up correctly. See Setup | [Modbus,](#page-16-0) p. 15.*

### **8.1 Configuration | Templates**

<span id="page-28-1"></span>A *device template* describes the parameters in a connected device and how they will be presented. It contains information about available registers and data types, configuration of scaling and offsets, enumerations, and read/write conditions.

Each Modbus device connected to the Netbiter must have an associated template. The normal workflow is to upload or create a template on the **Templates** page, then add the device and associate it with the template on the **Devices** page.

Ready to use templates for Modbus devices can be downloaded from the Netbiter support website [www.netbiter.com/support](http://www.netbiter.com/support).

|   | <b>Device Templates</b>   |      |         |        |        |
|---|---------------------------|------|---------|--------|--------|
|   | <b>Description</b>        |      |         |        |        |
|   | NetBiter I/O Extender 4RO | edit | restore | backup | delete |
|   | Woodward Easygen 3000     | edit | restore | backup | delete |
| 3 | <b>ACUE3000</b>           | edit | restore | backup | delete |

**Fig. 27 Templates configuration menu**

#### **Templates**

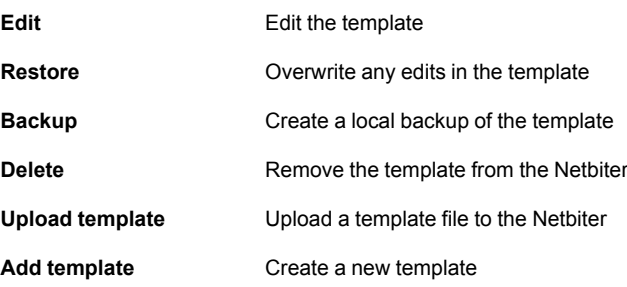

### **8.1.1 Add, Upload and Edit Template**

| Select page<br>$\overline{\phantom{a}}$<br>Templates Devices Pages Alarm Log | <b>Status Devices Alarm Log</b><br><b>Bindings</b> | <b>Configuration Setup About</b> |                |        |
|------------------------------------------------------------------------------|----------------------------------------------------|----------------------------------|----------------|--------|
| <b>Edit Template</b>                                                         |                                                    |                                  |                |        |
| <b>E</b> ACUE3000                                                            |                                                    |                                  | rename         |        |
| + Alarm Log and Reset                                                        |                                                    |                                  | rename         | delete |
| + Alarms                                                                     |                                                    |                                  | rename         | delete |
| El I/O register C                                                            |                                                    |                                  | rename         | delete |
| El I/O register F                                                            |                                                    | <b>Click for Help</b>            | rename         | delete |
| <b>El Installed units</b>                                                    |                                                    |                                  | rename         | delete |
| <b>E</b> Operation flags                                                     |                                                    |                                  | rename         | delete |
| $E$ Settings                                                                 |                                                    |                                  | ename          | delete |
| $\overline{+}$ Status                                                        | <b>Edit Parameter</b>                              |                                  | ename          | delete |
| $E$ Temperature                                                              | Name                                               | Indoor temperature               | ename          | delete |
| Indoor temperature                                                           | Type<br>Address                                    | Holding register<br>$\mathbf{1}$ | edit           | delete |
| <b>Fl</b> Outdoor temperature                                                | Datatype                                           | 16 bits value with sign          | edit<br>u۱     | delete |
| Add parameter                                                                | Scaling                                            | 10.0                             |                |        |
| Add group                                                                    | Offset                                             |                                  |                |        |
|                                                                              | Mask                                               |                                  |                |        |
|                                                                              | Presentation                                       | Show as value                    | $\blacksquare$ |        |
|                                                                              | <b>Enumeration</b>                                 |                                  |                |        |
|                                                                              | Number of decimals                                 | $\mathbf{1}$                     |                |        |
|                                                                              | Valid range                                        | ٠                                |                |        |
|                                                                              |                                                    | save settings                    | cancel         |        |
|                                                                              |                                                    |                                  |                |        |

**Fig. 28 Editing template parameters**

A template is divided into groups of parameters. A parameter is description of a Modbus register with information about presentation, data type, etc. Parameter groups can be added, renamed and deleted as needed. A template must contain at least one group.

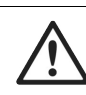

*Deleting a group will also delete all the parameters in that group.*

#### **Edit Parameter**

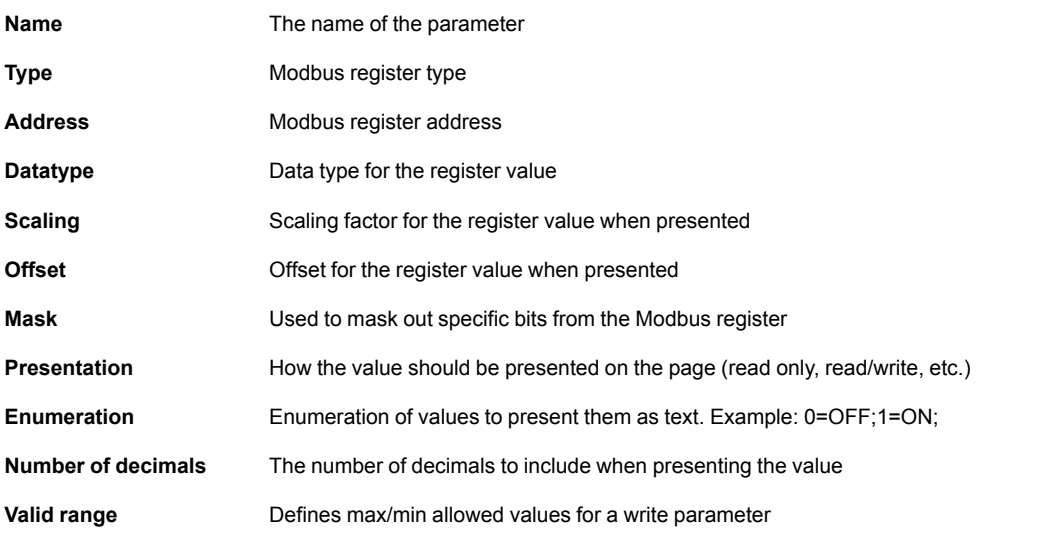

 $\mathbf{I}$ *Click on the question mark icon in the Edit Parameter dialog to view detailed help about the different options when adding and editing parameters.*

### **8.2 Configuration | Devices**

<span id="page-30-0"></span>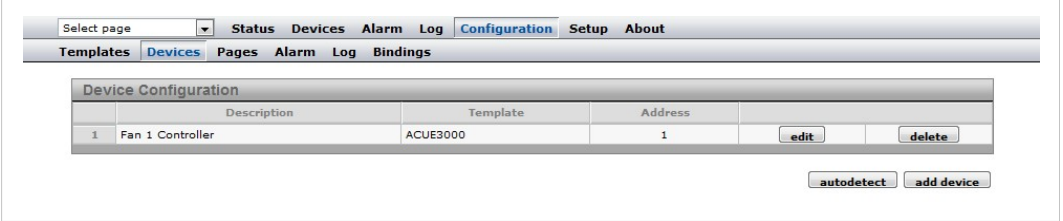

#### **Fig. 29 Devices configuration page**

Each connected Modbus device must be configured with a unique Modbus slave address and be assigned a device template.

Devices can be added automatically by clicking on **Autodetect**. The Autodetect function will scan each Modbus address in turn, using the current Modbus serial interface settings (this may take several minutes).

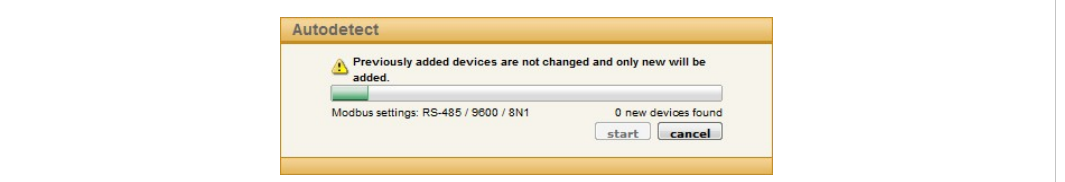

#### **Fig. 30 Autodetect devices**

If the templates support identification of Modbus devices the correct template will automatically be assigned to a detected device. Otherwise, the template must be assigned manually. To add a device manually, click on **Add device**.

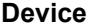

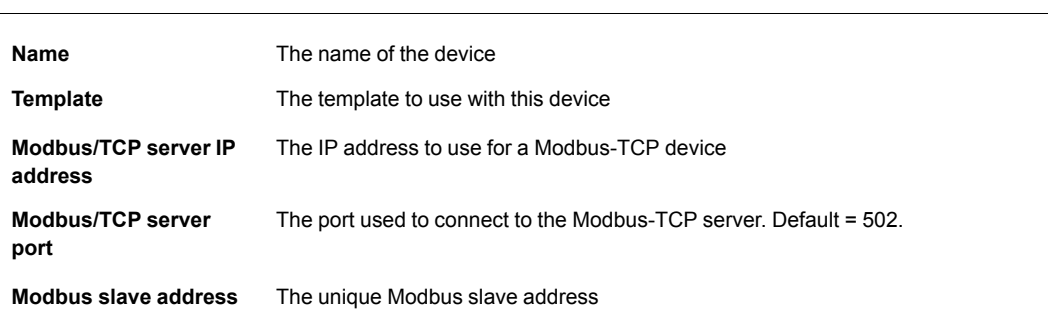

Some templates support device-specific pre-configured alarms. The alarm conditions are set in the template and cannot be changed.

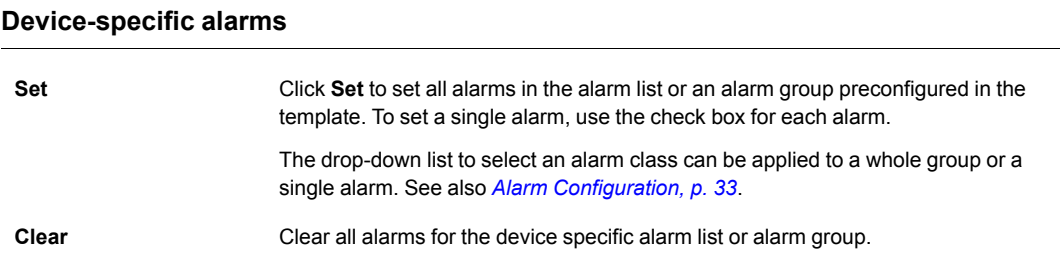

### **8.3 Configuration | Pages**

<span id="page-31-0"></span>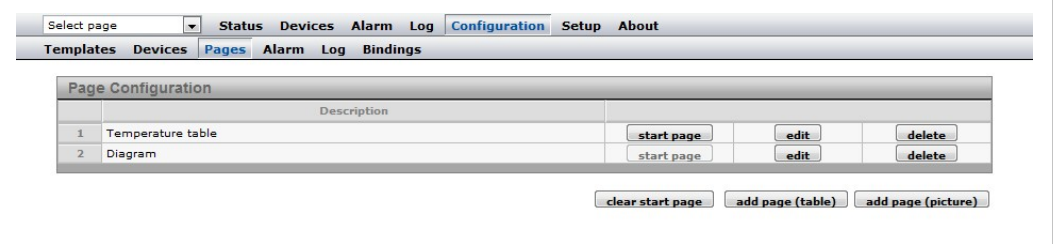

#### **Fig. 31 Page configuration**

A *page* is a customized interface for interacting with a connected Modbus device, using graphical or table representation of read data. A maximum of 30 pages can be added.

To create a new page, click on **Add page (table)** or **Add page (picture)**. Enter a name for the new page and click **OK** to save.

Click on **Edit** to edit an existing page, or **Delete** to remove it.

Click on **Start page** to make a page the first page presented when a user logs on. Click on **Clear start page** to revert to using the default start page.

| <b>Templates</b> | <b>Devices</b><br>Pages Alarm Log  | <b>Bindings</b>                             |                                |      |               |
|------------------|------------------------------------|---------------------------------------------|--------------------------------|------|---------------|
|                  | <b>General Page configuration</b>  |                                             |                                |      |               |
|                  |                                    | Picture (29/768 kbyte used):                | Page Name:                     |      |               |
|                  |                                    | Browse<br>No file selected.                 | Fan status                     |      |               |
|                  |                                    | upload<br>delete                            | Overview name:                 |      |               |
|                  |                                    | The picture can not be wider than 870px,    | Fan status                     |      |               |
|                  |                                    | larger than 50k and it needs to be in .gif, | <b>Advanced overview name:</b> |      |               |
|                  |                                    |                                             | <b>Fan status</b>              |      |               |
|                  |                                    | .png or .jpg format!                        | set as start page              |      | save settings |
|                  | <b>Configuration Left Overview</b> |                                             |                                |      |               |
|                  | <b>Description</b>                 | Device                                      | Parameter                      |      |               |
| $\mathbf{1}$     | Fan                                | <b>Fan 1 Controller</b>                     | Fan signal                     | edit | delete        |
| $\overline{2}$   | Heater                             | Fan 1 Controller                            | Heater active                  | edit | delete        |
| 3                | Temperature                        | <b>Fan 1 Controller</b>                     | Indoor temperature             | edit | delete        |
| 4                | High temp alarm                    | Fan 1 Controller                            | Log High temp. alarm           | edit | delete        |

**Fig. 32 General page configuration**

#### **General page configuration**

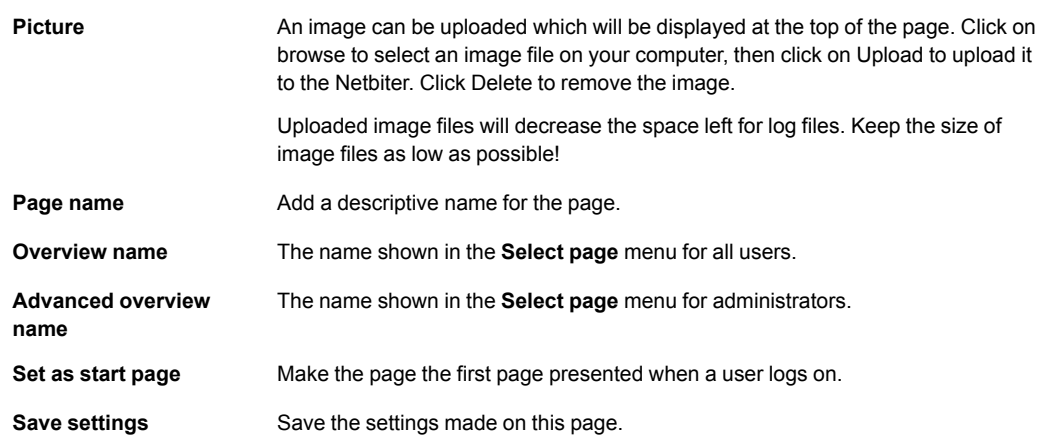

After the General Configuration has been saved, it can be filled with parameters from the template. Each page can have one "normal" overview which is accessible for all users, and one advanced overview which is only accessible for admin level users. Each overview has 2 columns with 10 parameters in each column.

To add or delete a parameter in a row, click on **Edit** or **Clear**.

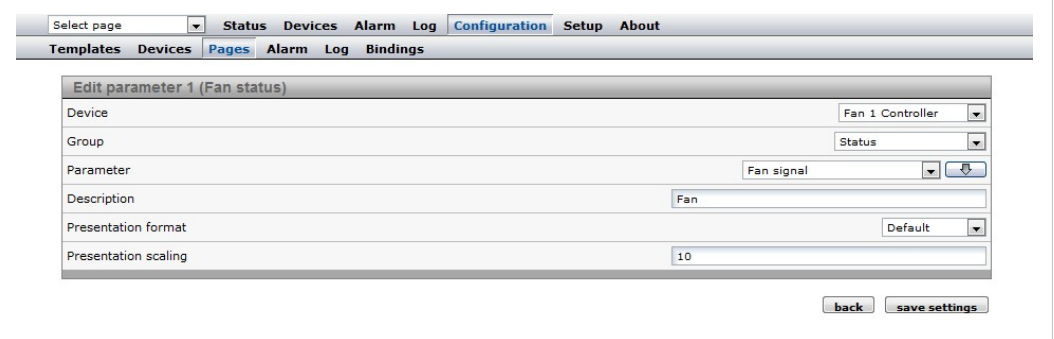

**Fig. 33 Edit parameter**

#### **Configuration Left/Right Overview/Advanced Overview**

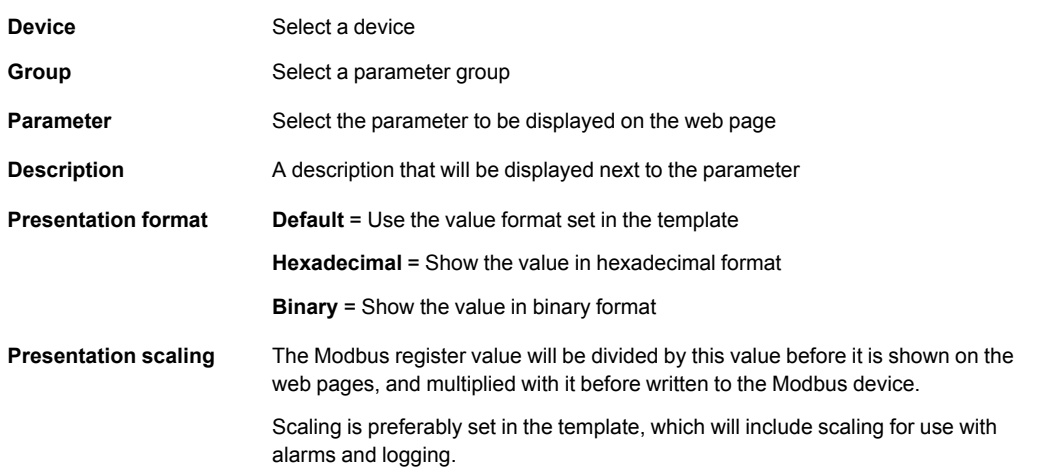

### **8.4 Configuration | Alarm**

<span id="page-33-0"></span>

| <b>Templates Devices</b>   | <b>Bindings</b><br>Pages Alarm Log |                         |                         |
|----------------------------|------------------------------------|-------------------------|-------------------------|
| <b>Alarm Settings</b>      |                                    |                         |                         |
| SMS alarm                  |                                    |                         | $Disable$ $\rightarrow$ |
| Email alarm                |                                    |                         | Enable v                |
| SNMP alarm                 |                                    |                         | $Disable$ $\rightarrow$ |
| Manual alarm acknowledge   |                                    |                         | Disable v               |
|                            |                                    |                         | save settings           |
| <b>Alarm Configuration</b> |                                    |                         |                         |
|                            | Description                        | Device                  |                         |
| $\mathbf{1}$               | Log High temp. alarm               | <b>Fan 1 Controller</b> | delete<br>edit          |

**Fig. 34 Alarm configuration page**

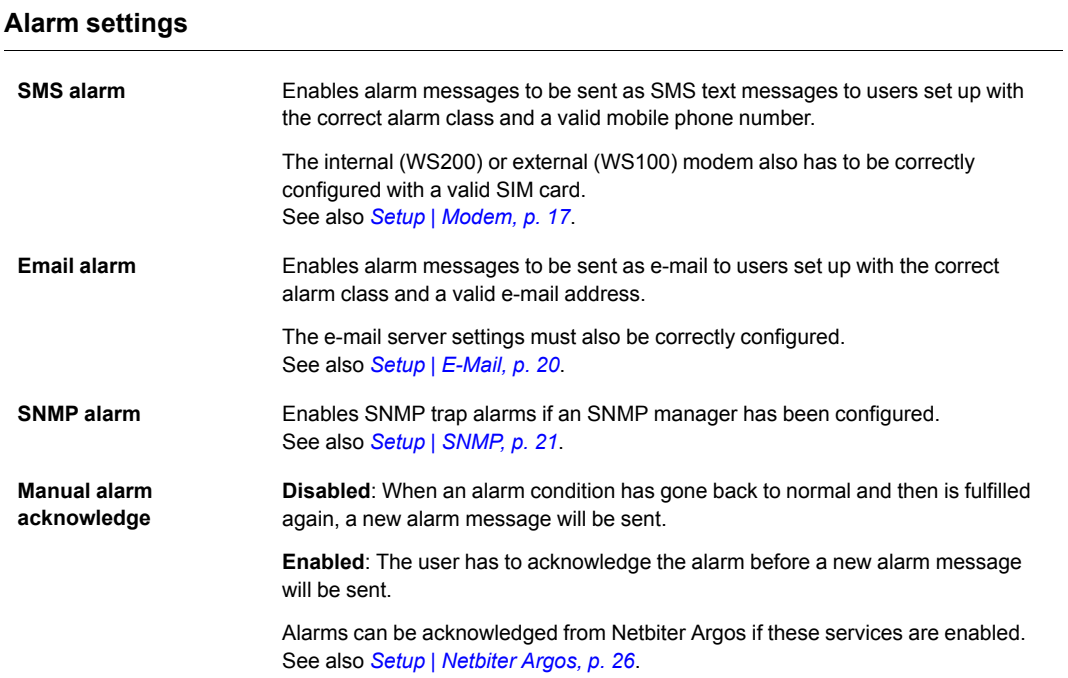

### **8.4.1 Alarm Configuration**

<span id="page-34-0"></span>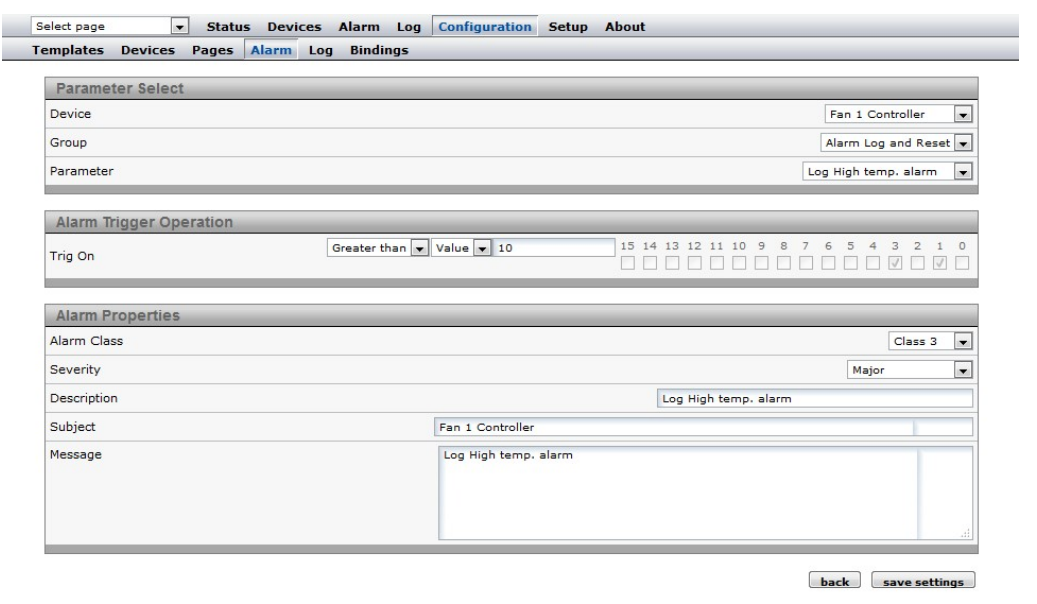

#### **Fig. 35 Alarm parameters**

The alarm configuration section contains a list of all configured alarm parameters. Each alarm can be reconfigured by clicking **edit** or removed by clicking **delete**.

Click on **add alarm parameter** to add a new alarm. A maximum of 64 alarm parameters can be configured.

The poll time for alarms is ~20 seconds.

#### **Parameter select**

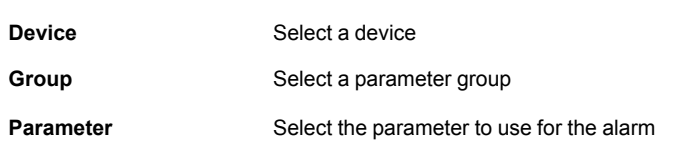

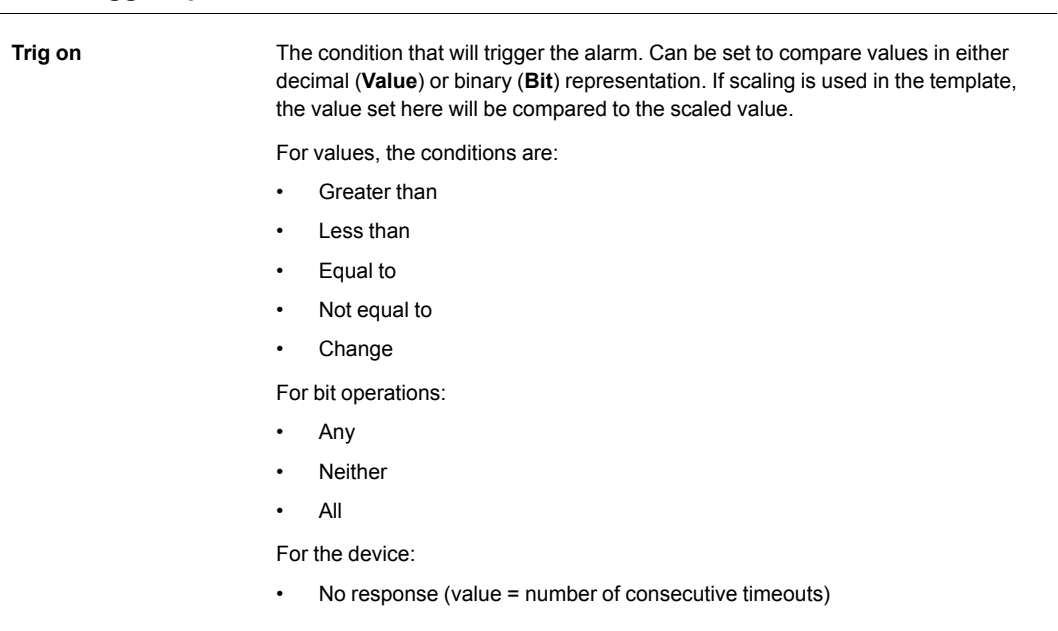

### **Alarm properties**

**Alarm trigger operation**

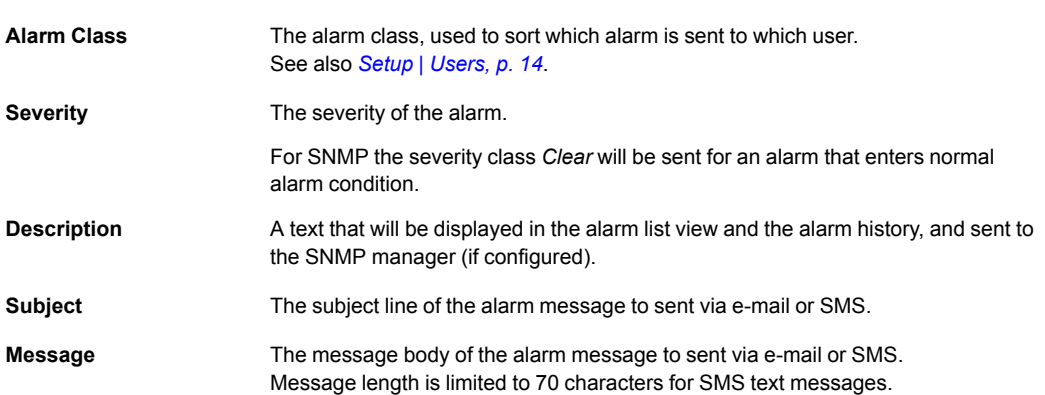

### **8.5 Configuration | Log**

<span id="page-36-0"></span>

| <b>General Log Settings</b> |                                                                                 |                  |                                                    |
|-----------------------------|---------------------------------------------------------------------------------|------------------|----------------------------------------------------|
|                             | Estimated Log Time (Estimated send interval if sending of log files is enabled) |                  | <b>60 Minutes</b>                                  |
| Log Interval                |                                                                                 |                  | 60 min<br>$\overline{\phantom{a}}$                 |
| Log Type                    |                                                                                 |                  | Circular logging (Old entries is overwritten)<br>۰ |
| Maximum send log interval   |                                                                                 |                  | At least every hour<br>$\overline{\phantom{a}}$    |
|                             | Send log files as E-mail attachment                                             |                  | Enable $\vert \mathbf{v} \vert$                    |
| Log Parameters              |                                                                                 |                  | stop<br>start                                      |
|                             | Description                                                                     | Device           |                                                    |
| 1                           | Indoor temperature                                                              | Fan 1 Controller | delete<br>edit                                     |

**Fig. 36 Log configuration page**

The log can have a maximum of 64 log parameters configured, and is stored in a csv (comma-separated values) text file. This file can be viewed on the **Log | Graph** page, or downloaded and opened in a text editor or spreadsheet program such as Microsoft Excel.

See also *[Log,](#page-42-0) p. 41*.

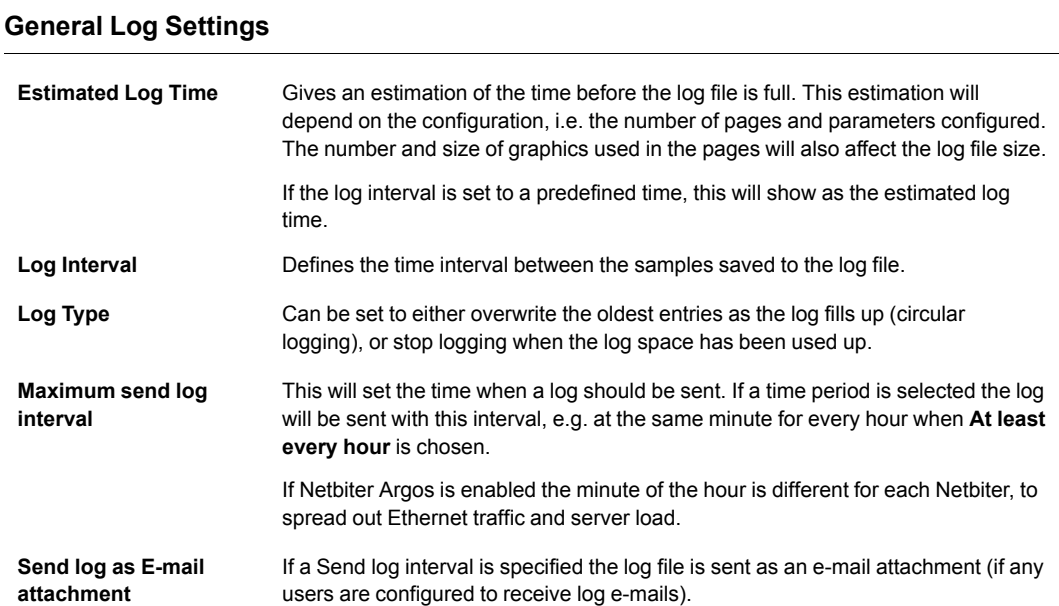

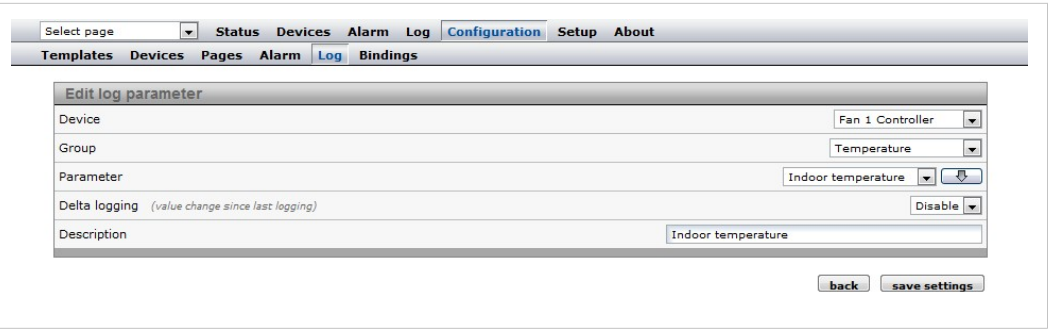

#### **Fig. 37 Log parameters**

To edit, delete or add log parameters, first click on **stop** (if the log is running) to stop the current log process.Then click on **edit** or **delete** for an existing log parameter, or click on **add log parameter** to add a new one. After you have finished adding/editing log parameters, click on **start**.

#### **Edit log parameter**

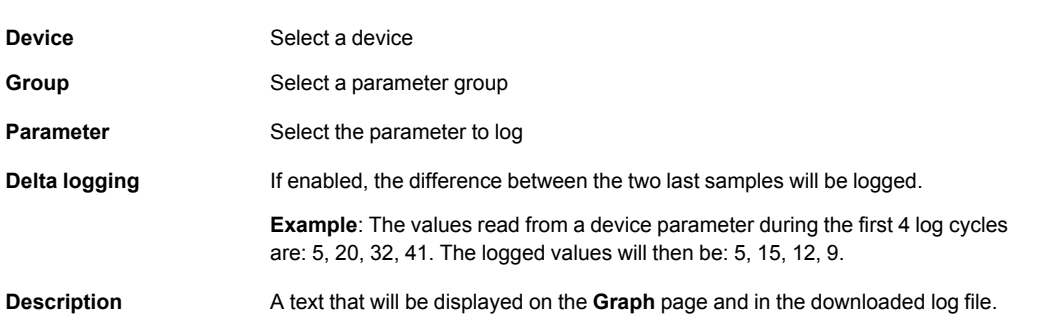

### **8.6 Configuration | Bindings**

<span id="page-38-0"></span>Bindings makes it possible to copy one Modbus register to another.

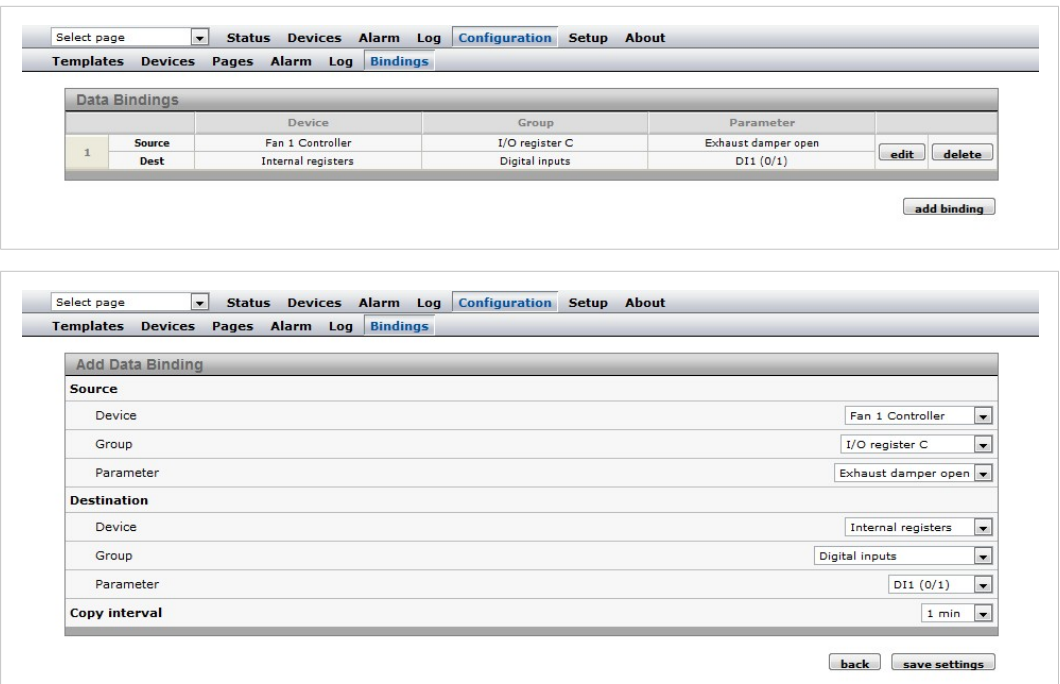

#### **Fig. 38 Bindings configuration**

#### **Add Data Binding**

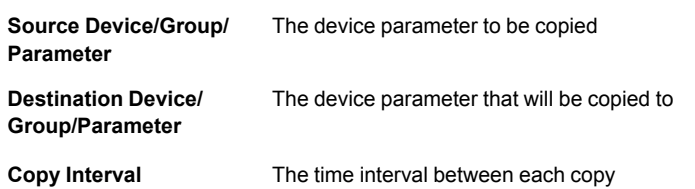

# **9 Everyday Use**

<span id="page-39-0"></span>After the Netbiter WS100/200 has been setup and configured the web interface is ready to be used for monitoring live data, logs and alarms.

### **9.1 Select page**

<span id="page-39-1"></span>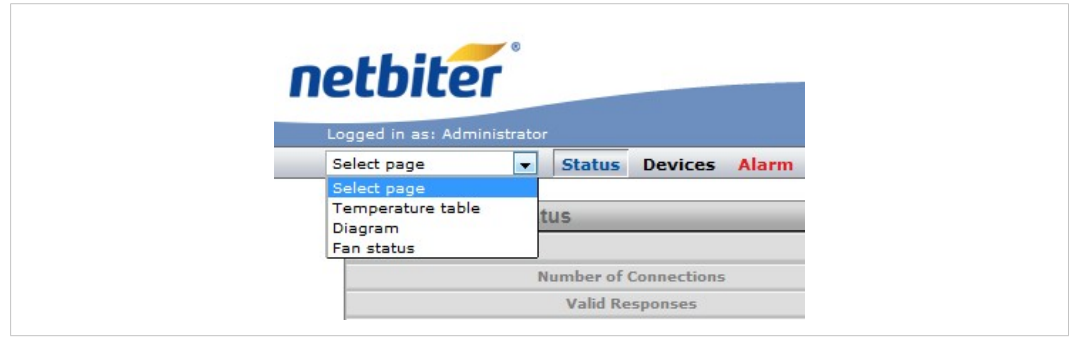

#### **Fig. 39 Select page menu**

Use the drop-down menu to select a page to display. If a page has been set as *Start Page* it will be open when you log in to the web interface. If no pages have been defined yet the Status page will be open on login.

### **9.2 Status**

<span id="page-39-2"></span>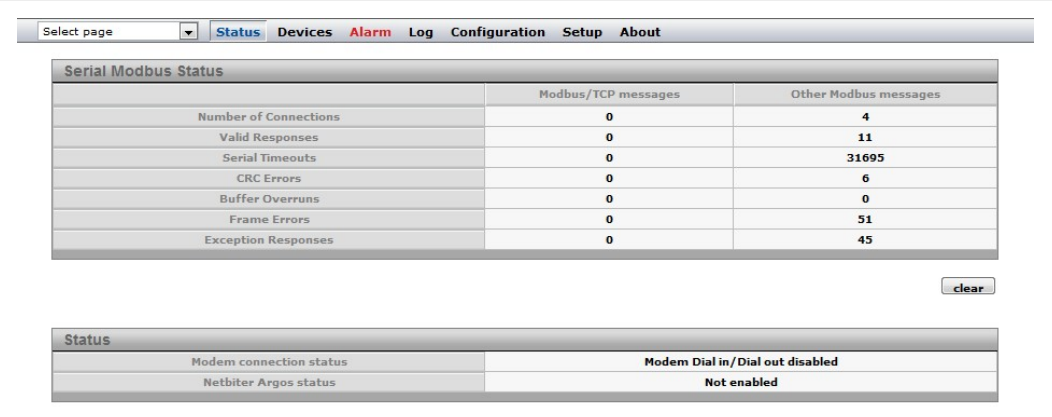

#### **Fig. 40 Status page**

The Status page shows the current status of the Modbus interface and the internal/external modem (if present).

### **9.3 Devices**

<span id="page-40-0"></span>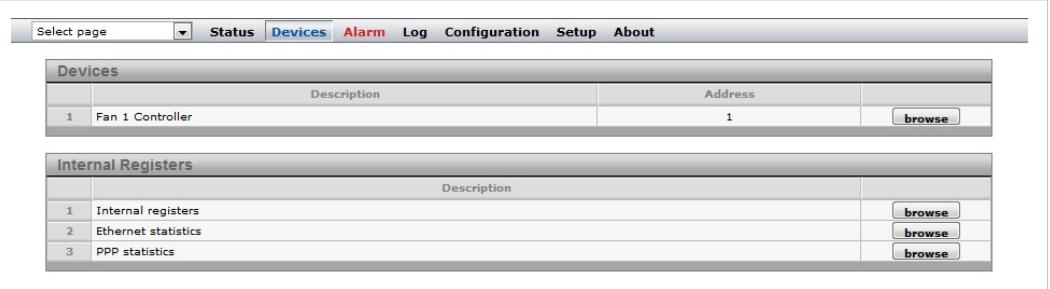

#### **Fig. 41 Devices page**

The Devices page lists all connected devices as well as the internal registers. Clicking on **Browse** will open a browser tree with all available groups and parameters for the device or internal register.

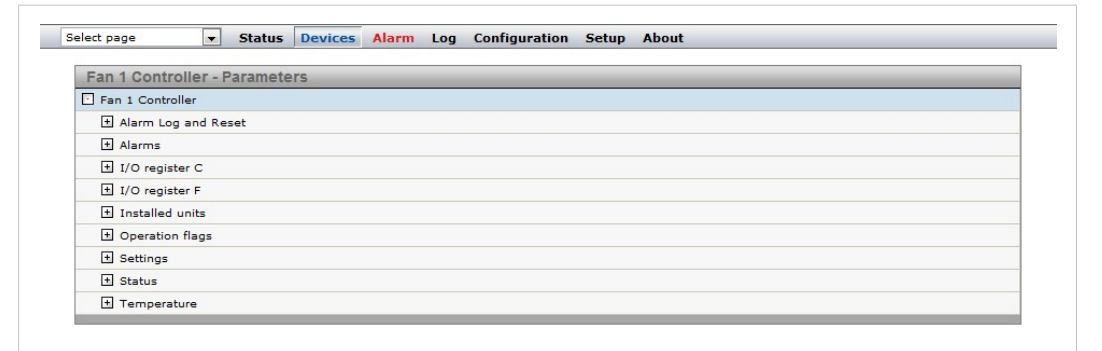

#### **Fig. 42 Device parameter tree**

| <b>Ethernet statistics - Parameters</b>        |          |  |
|------------------------------------------------|----------|--|
| Ethernet statistics                            |          |  |
| Since Reboot                                   |          |  |
| $+$ Total                                      |          |  |
| F Last Hour                                    |          |  |
| Last Day                                       |          |  |
| Received bytes                                 | 23598743 |  |
| Transmitted bytes                              | 1020504  |  |
| Received and transmitted bytes                 | 24619247 |  |
| Average received bytes per sec                 | 273      |  |
| Average transmitted bytes per sec              | 11       |  |
| Average received and transmitted bytes per sec | 284      |  |

**Fig. 43 Internal register parameter tree**

### **9.4 Alarm**

<span id="page-41-0"></span>The Alarm page gives access to all configured alarm parameters, the current state of the alarms, and the alarm history.

When there is an active alarm the Alarm menu name will change color to red.

#### **9.4.1 Alarm Status**

| <b>Alarm Status</b> |                     |                                    |                         |               |               |             |
|---------------------|---------------------|------------------------------------|-------------------------|---------------|---------------|-------------|
|                     | Device              | Description                        | Class                   | Severity      | <b>Status</b> | Acknowledge |
|                     | Fan 1 Controller    | Log High temp. alarm               | 3                       | Major         | Present       | acknowledge |
| $\overline{2}$      | Fan 1 Controller    | <b>Line Failure</b>                | 5                       | Critical      | Inactive      | acknowledge |
| 3                   | Ethernet statistics | Number of received packets dropped | $\overline{\mathbf{3}}$ | Indeterminate | Inactive      | acknowledge |

**Fig. 44 Alarm status page**

**Show active/Show all** toggles between showing all configured alarms, or only those that are present and unacknowledged.

Alarms can be acknowledged individually by clicking on **Acknowledge**, or all at the same time by clicking on **Acknowledge all**. If an alarm does not require acknowledgement the button will be grayed out.

#### **9.4.2 Alarm History**

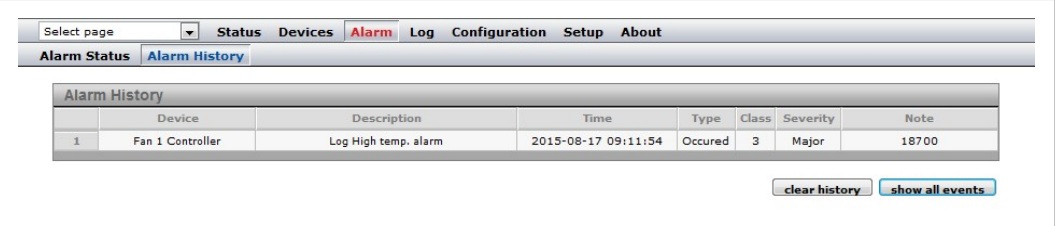

#### **Fig. 45 Alarm history**

Every status change for an alarm parameter is logged on the **Alarm History** page, along with information of the value for the parameter that triggered the alarm, and information about what alarm messages were sent by the Netbiter gateway.

The alarm history can hold a maximum of 100 entries. If the list is full and a new alarm occurs, the oldest alarm history entry will be deleted.

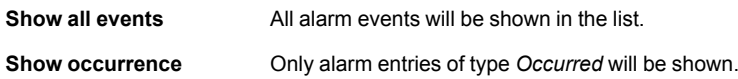

Clicking on **Clear History** will clear the alarm history.

### **9.5 Log**

<span id="page-42-0"></span>The event log can be viewed as a trend graph on the **Log | Graph** page. It can also be downloaded as a csv (comma-separated values) text file for viewing in a text editor or spreadsheet program such as Microsoft Excel.

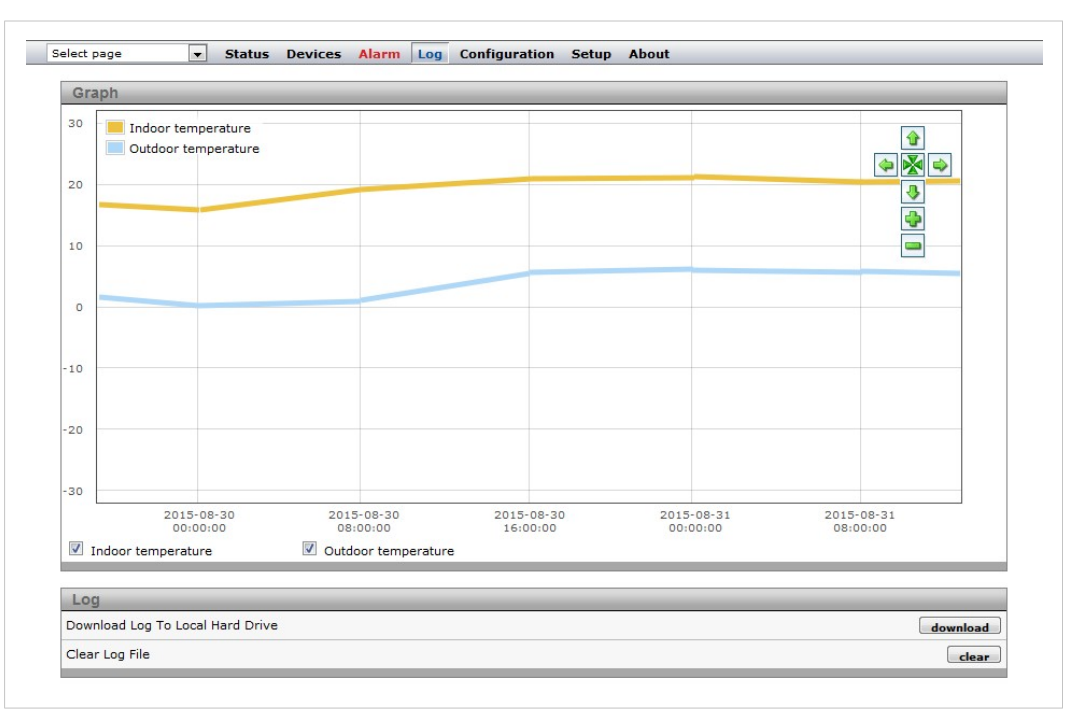

**Fig. 46 Log page**

 $\mathbf{\Omega}$ *The log graph function requires a patch due to a Java compatibility issue. The patch can be downloaded from [www.netbiter.com/support/file-doc-downloads/ws-series](http://www.netbiter.com/support/file-doc-downloads/ws-series).*

The first 3 log parameters will be displayed in the graph as default. Use the checkboxes to show/hide additional parameters.

Left-click and drag in the window to zoom in on a part of the graph, or use the **+** and **–** buttons. Use the arrow buttons to scroll.

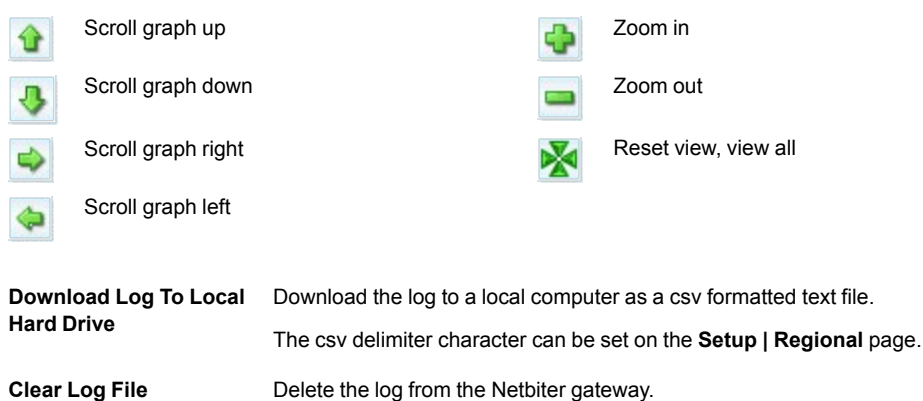

This page intentionally left blank

# <span id="page-44-0"></span>**A Internal Registers**

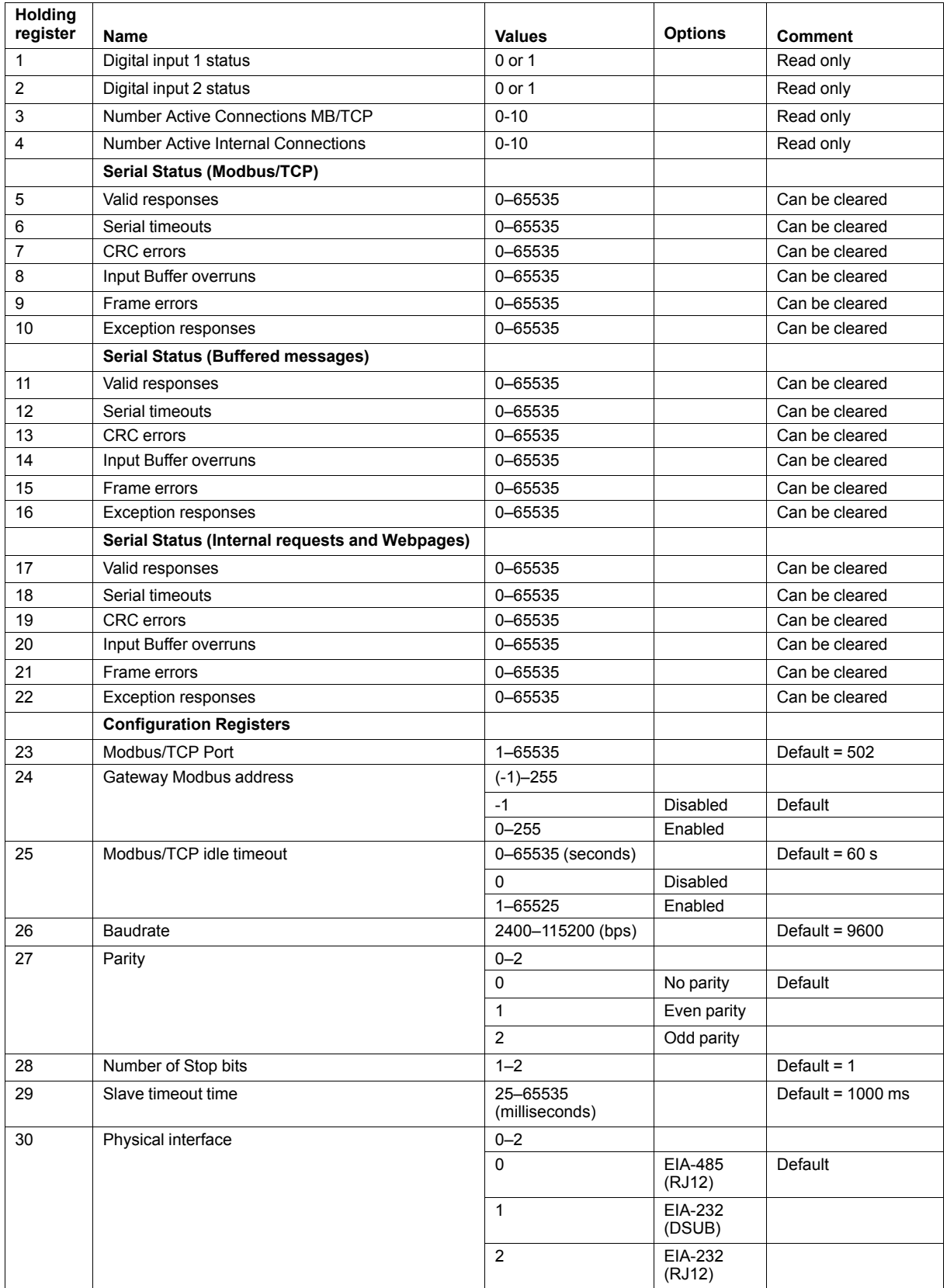

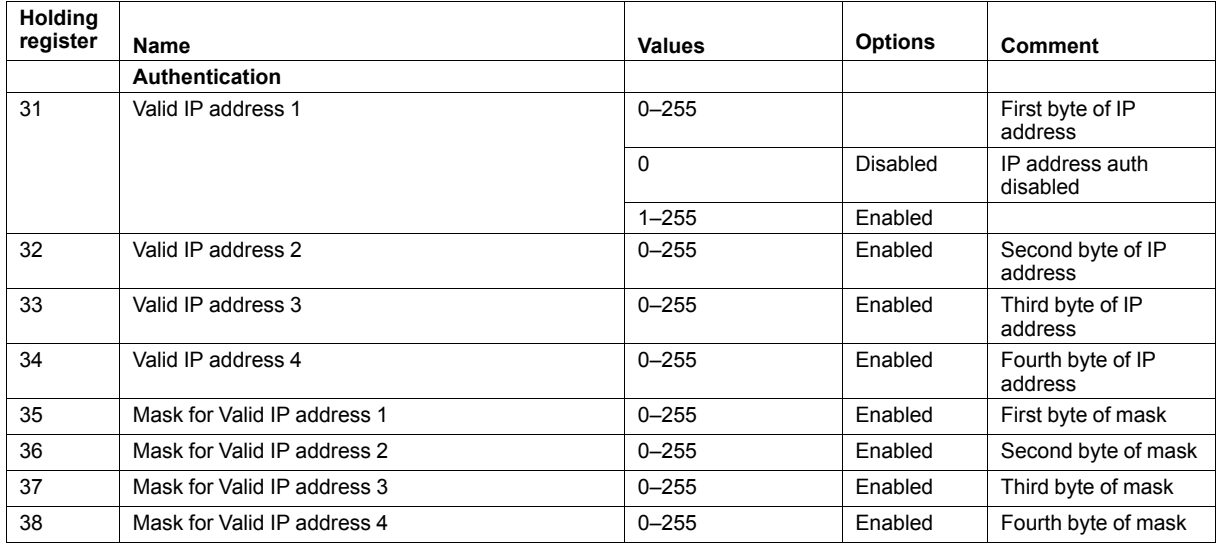

### **B SNMP**

<span id="page-46-0"></span>

If SNMP Alarms are enabled all alarms will be sent as SNMP traps to the host specified on the SNMP page. See also *Setup | [SNMP,](#page-22-0) p. 21* and *[Configuration](#page-33-0) | Alarm, p. 32*.

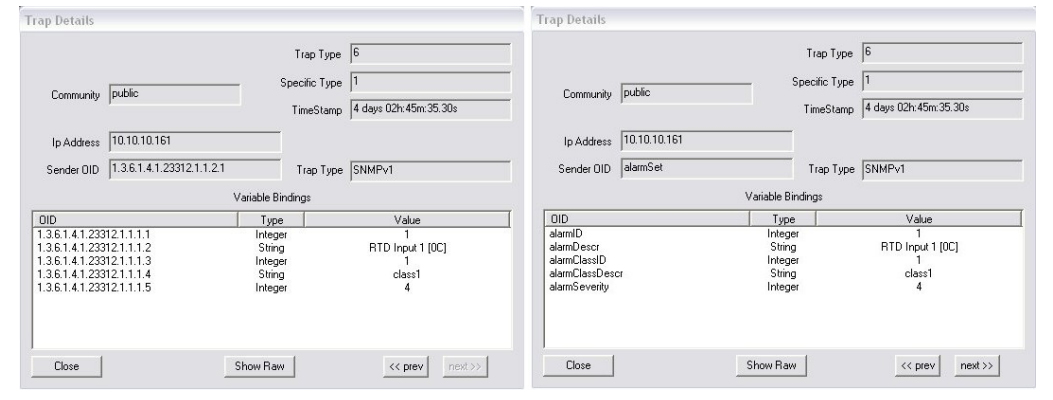

**Fig. 47 SNMP trap example (high temperature alarm)**

The OID is sent in the following numerical format:

.1.3.6.1.4.1.23312.1.1.2 [IP address][event]

.1.3.6.1.4.1.23312.1.1. [trap\_id] [trap\_data]

where 23312.1.1 is the vendor/product identification.

Event 1 = Alarm set, event 2 = Alarm cleared.

The trap ID is divided into 5 messages with the following trap data:

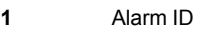

- **2** Alarm description
- **3** Class ID (1–10)
- **4** Class description
- **5** Alarm severity:
	- 0 Indeterminate
	- 1 Critical
	- 2 Major
	- 3 Minor
	- 4 Warning
	- 5 Cleared

# <span id="page-47-0"></span>**C Technical Specifications**

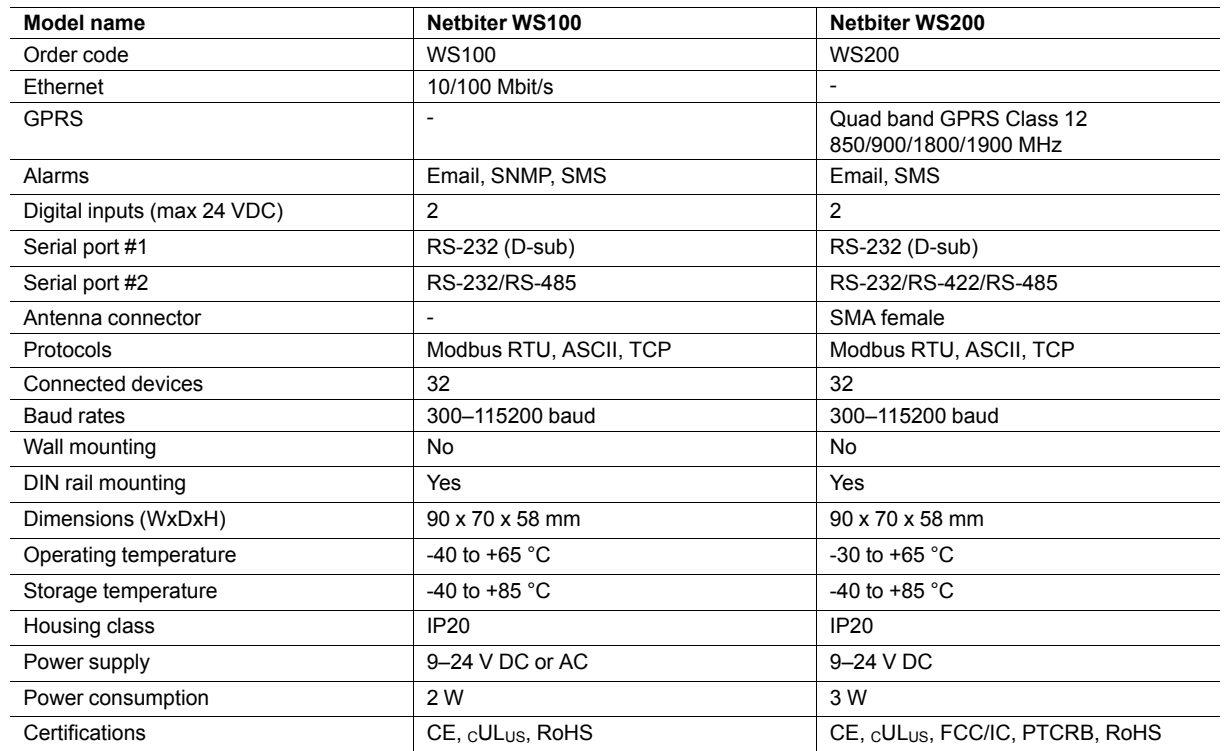

- <span id="page-48-0"></span>**D Regulatory Notices**
- **D.1 Netbiter WS100/WS200**
- **D.1.1 EMC Compliance (CE)**

<span id="page-48-1"></span>

This product is in compliance with the EMC directive 2004/108/EC through conformance with the following standards:

#### **EN 61000-6-4 (2007) Emission standard for industrial environment**

• EN  $55022:2006 + A1:2007$ 

#### **EN 61000–6–2 (2005) Immunity for industrial environment**

- EN  $61000 4 2$  (2009)
- EN 61000-4-3 (2006)
- EN 61000-4-4 (2004)
- EN 61000-4-5 (2005)
- EN 61000-4-6 (2007)

### **D.1.2 UL/c-UL Compliance**

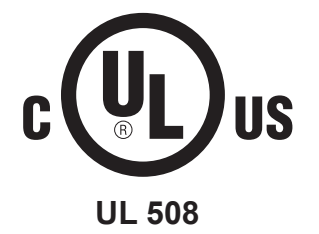

### **D.2 Netbiter WS200**

### **D.2.1 FCC Compliance Statement**

<span id="page-49-0"></span>The design of this equipment complies with U.S. Federal Communications Commission (FCC) guidelines respecting safety levels of radio frequency (RF) exposure for Mobile devices.

This product contains FCC ID: **QIPPHS8-P**

RF Exposure - This device is only authorized for use in a mobile application. At least 20 cm of separation distance between the device and the user's body must be maintained at all times.

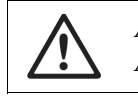

*Any changes or modifications not expressly approved by HMS Industrial Networks AB could void the user's authority to operate the equipment.*

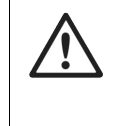

*This equipment has been tested and found to comply with the limits for a Class A digital device, pursuant to part 15 of the FCC Rules. These limits are designed to provide reasonable protection against harmful interference when the equipment is operated in a commercial environment. This equipment generates, uses, and can radiate radio frequency energy and, if not installed and used in accordance with the instruction manual, may cause harmful interference to radio communications. Operation of this equipment in a residential area is likely to cause harmful interference in which case the user will be required to correct the interference at his own expense.*

### **D.2.2 Industry Canada Statement**

This product contains IC ID: **7380A-PHS8P**

This page intentionally left blank